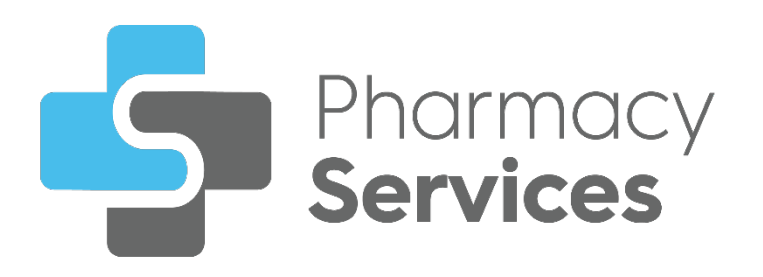

# **Pharmacy Services 3.0 Release Guide**

Version 1.0 December 2022

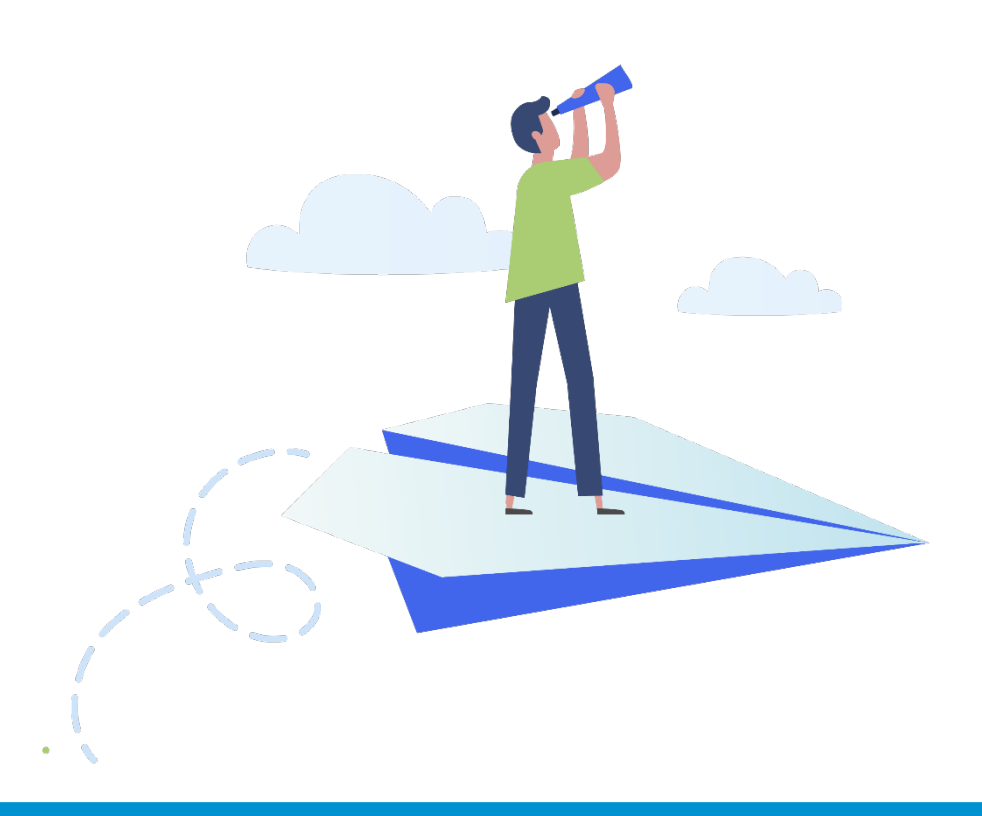

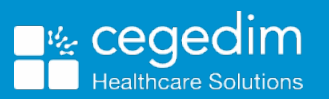

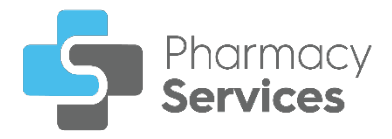

#### **Copyright © 2023 Cegedim Healthcare Solutions**

#### All Rights Reserved

Cegedim Healthcare Solutions is the trading name of Cegedim Rx Ltd and In Practice Systems Limited.

No part of this document may be photocopied, reproduced, stored in a retrieval system or transmitted in any form or by any means, whether electronic, mechanical, or otherwise, without the prior written permission of Cegedim Healthcare Solutions.

No warranty of accuracy is given concerning the contents of the information contained in this publication. To the extent permitted by law, no liability (including liability to any person by reason of negligence) will be accepted by Cegedim Healthcare Solutions, its subsidiaries or employees for any direct or indirect loss or damage caused by omissions from or inaccuracies in this document.

Cegedim Healthcare Solutions reserves the right to change without notice the contents of this publication and the software to which it relates.

Product and company names herein may be the trademarks of their respective owners.

Registered name: Cegedim Rx Ltd. Registered number: 02855109 Registered name: In Practice Systems Limited. Registered number: 01788577 Registered address: The Bread Factory, 1a Broughton Street, London, SW8 3QJ

Website: [https://www.cegedimrx.co.uk](https://www.cegedimrx.co.uk/)

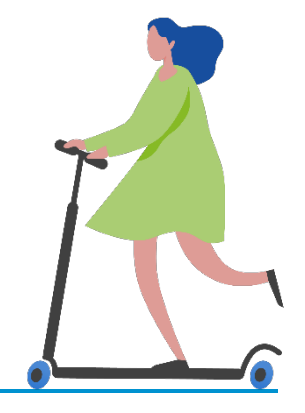

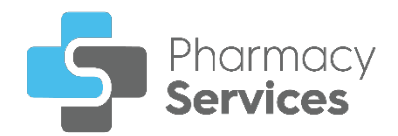

# **Contents**

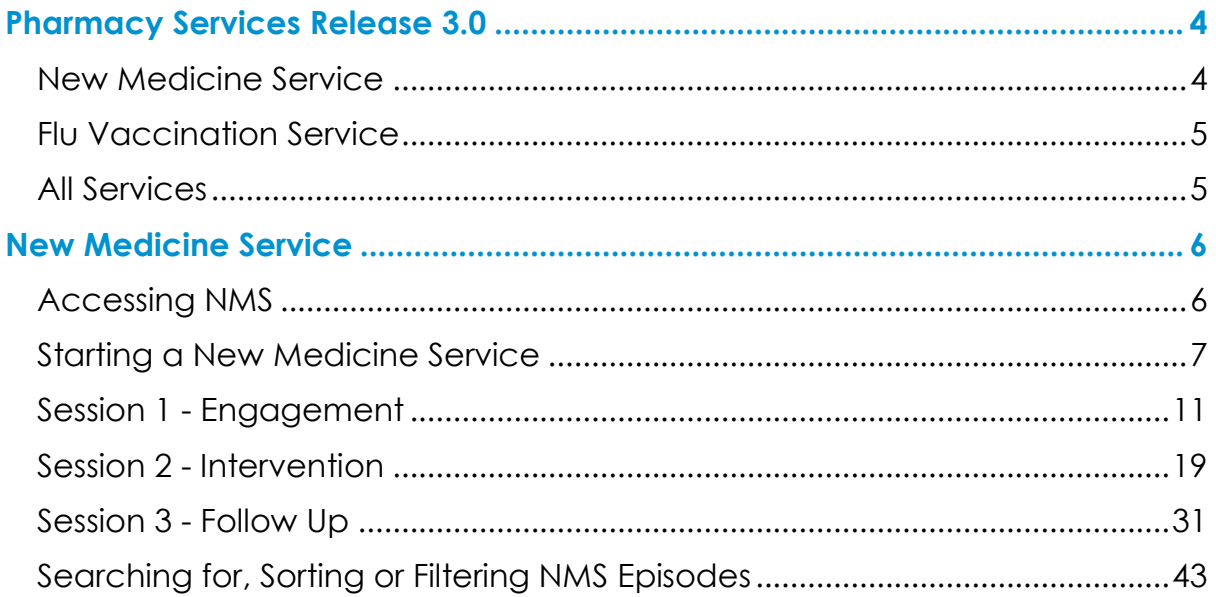

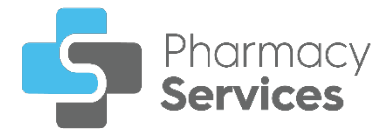

# <span id="page-3-0"></span>**Pharmacy Services Release 3.0**

**Pharmacy Services** release **3.0** contains the following new features and improvements:

# <span id="page-3-1"></span>**New Medicine Service**

**Important** - **New Medicine Service (NMS)** is included in **Pharmacy Services 3.0** as part of a phased rollout, which means it isn't available immediately for all pharmacies. You will receive further information about this functionality when it is available to your organisation.

• A **New Medicine Service (NMS)** consultation is a free NHS scheme offered to patients who have been prescribed a new medicine to treat a long term condition for the first time. It provides an opportunity for a patient to receive help and advice about their newly prescribed medicine from their local pharmacy:

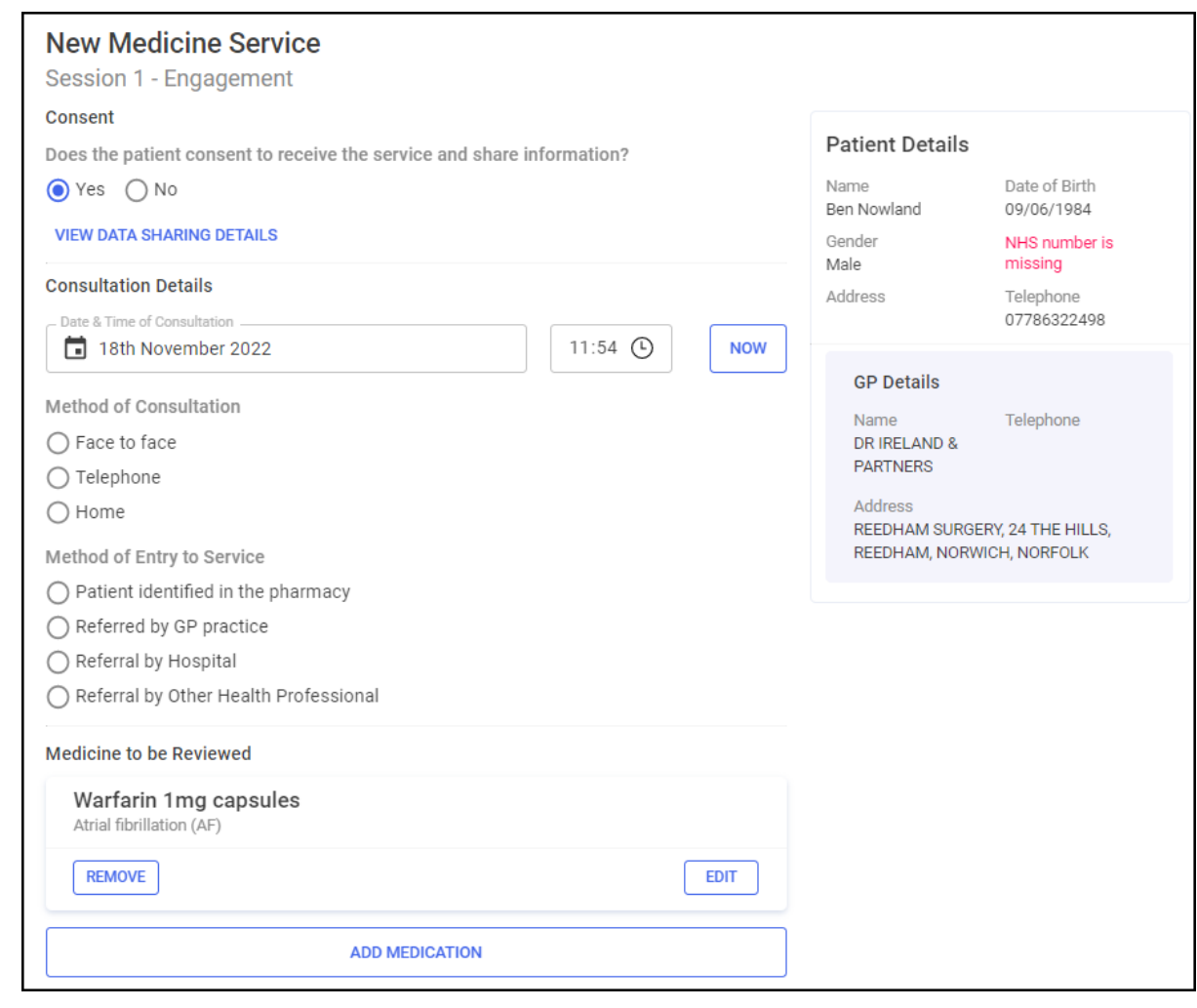

See **New Medicine Service** on page **[6](#page-5-0)** and **Starting a New Medicine Service** on page **[7](#page-6-0)** for more information.

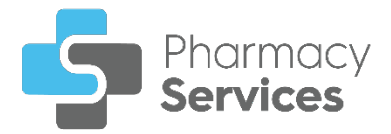

# <span id="page-4-0"></span>**Flu Vaccination Service**

- **Service Consent** You are now prompted to record the patient's consent prior to starting the **Flu Vaccination Service Eligibility** section. To view the **Consent for Service Delivery** details:
	- 1. From the **Flu Vaccination Service Eligibility** screen select **VIEW**

**DATA SHARING DETAILS** VIEW DATA SHARING DETAILS to display the data sharing details:

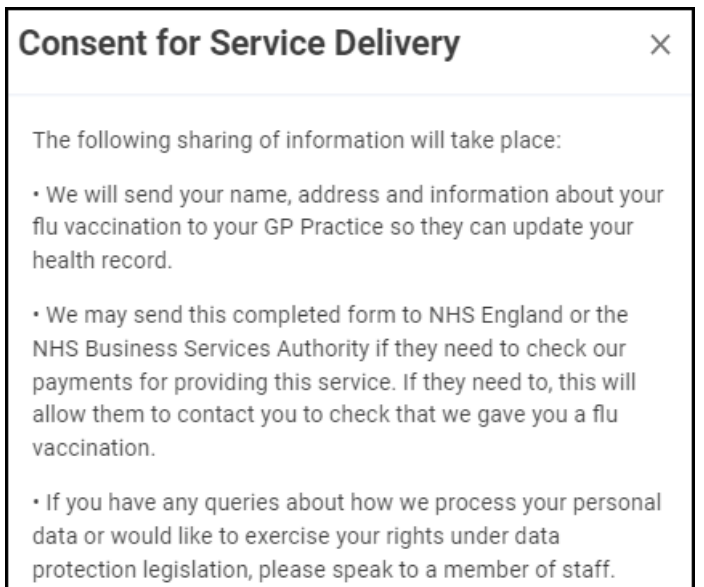

# <span id="page-4-1"></span>**All Services**

• **Patient Banner** - A Patient Demographic Service (PDS) verification status now displays on the patient banner:

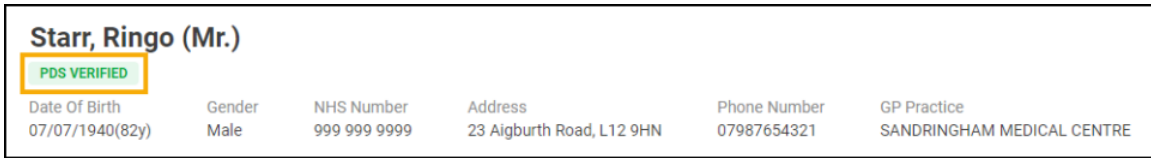

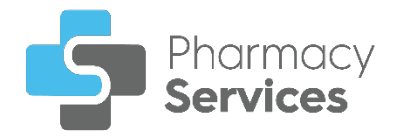

# <span id="page-5-0"></span>**New Medicine Service**

A **New Medicine Service (NMS)** consultation is a free NHS scheme offered to patients who have been prescribed a new medicine to treat a long term condition for the first time. It provides an opportunity for a patient to receive help and advice about their newly prescribed medicine from their local pharmacy.

See [https://psnc.org.uk/national-pharmacy](https://psnc.org.uk/national-pharmacy-services/advanced-services/nms/)[services/advanced-services/nms/](https://psnc.org.uk/national-pharmacy-services/advanced-services/nms/) for more information on **NMS** including a list of conditions and medications covered by the service.

# <span id="page-5-1"></span>**Accessing NMS**

There are two ways you can access **NMS**, either:

- **•** From the **Pharmacy Services Side Navigation Bar** select **NMS Section** or,
- From the **Pharmacy Services Dashboard** select the **NMS Overview** tile:

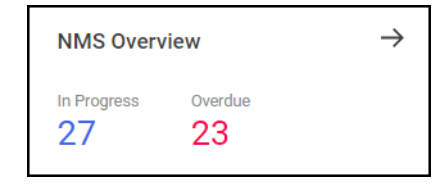

**Training Tip** - The tile also displays how many **NMS** episodes are currently in progress and overdue.

#### The **New Medicine Service** screen displays:

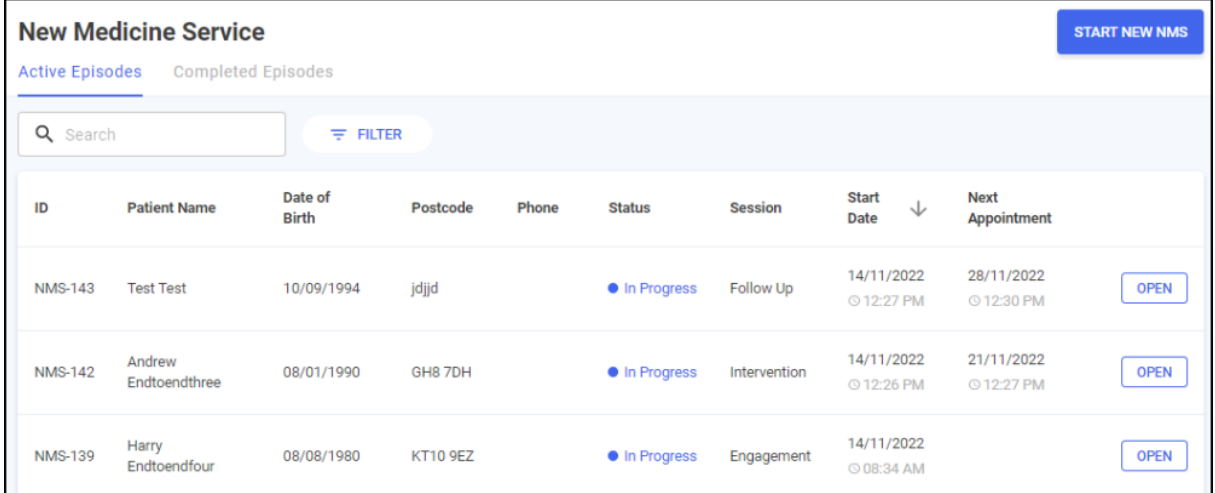

The **NMS** is split into the following stages:

- **Session 1 Engagement** on page **[11](#page-10-0)**
- **Session 2 Intervention** on page **[19](#page-17-0)**
- **Session 3 Follow Up** on page **[31](#page-29-0)**

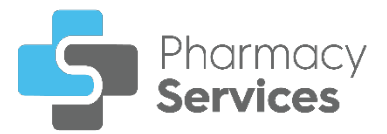

# <span id="page-6-0"></span>**Starting a New Medicine Service**

To start a new **New Medicine Service (NMS)**:

- 1. From the **Pharmacy Services Side Navigation Bar** select **NMS** .
- 2. From the **New Medicine Service** screen, select **START NEW NMS START NEW NMS**

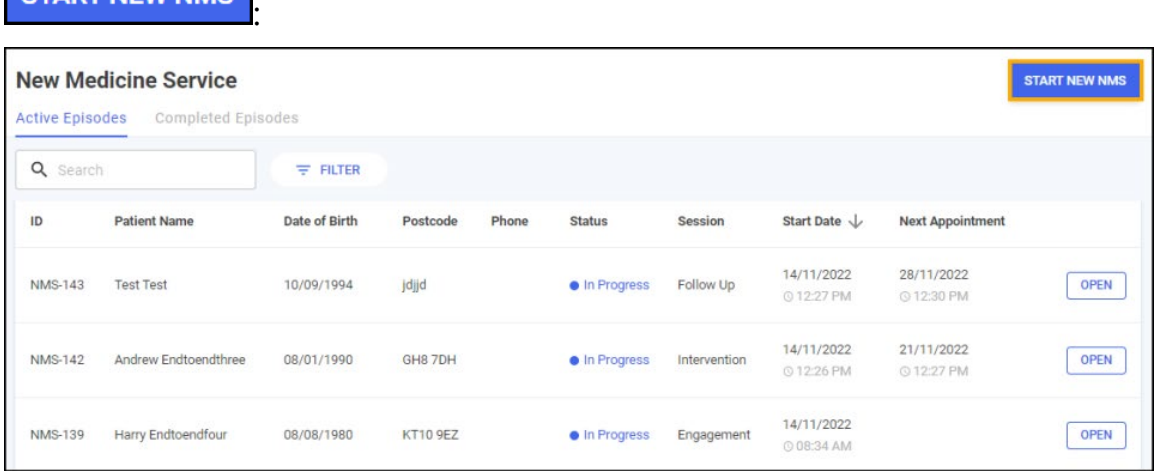

3. The **Patient Search** screen displays, complete as follows:

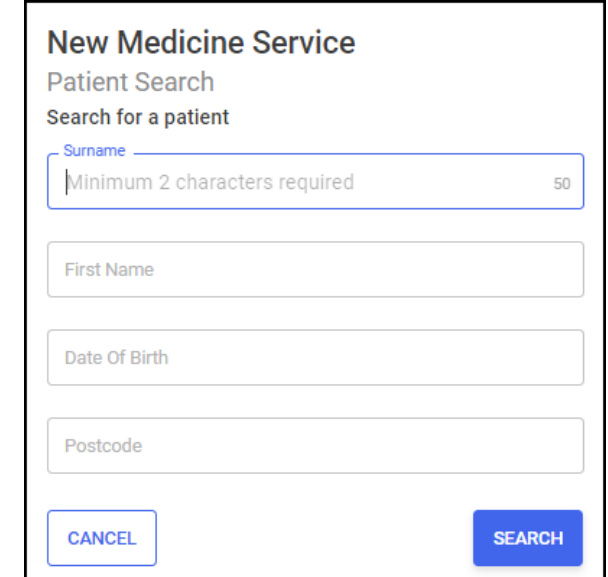

- **Surname**
- **First Name**
- **Date Of Birth**
- **Postcode**
- 4. Select **SEARCH** or press **Enter** on your keyboard and the **Patient Search Result** screen displays a list of patients that match your criteria:

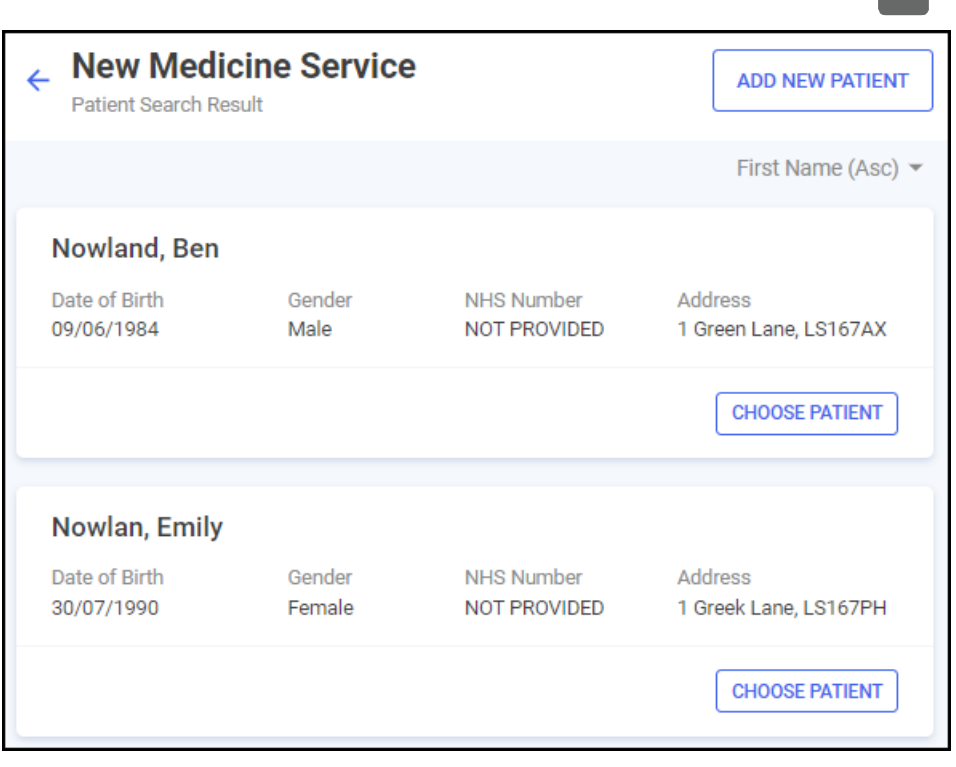

Pharmacy<br>**Services** 

**Note** - The **Patient Search** database includes patients ◢ added by your store or group of stores.

If a patient does not exist in **Pharmacy Services**, **No Patients Found** displays.

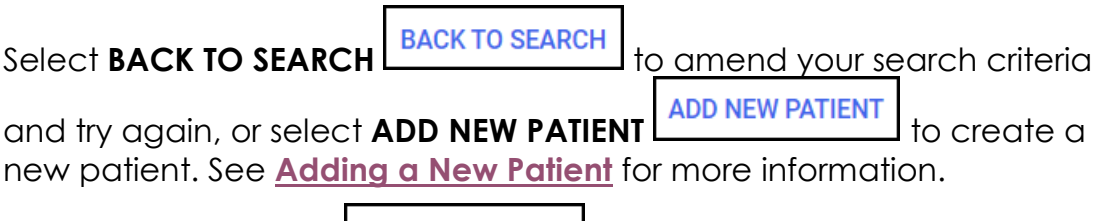

<span id="page-7-0"></span>5. Select **CHOOSE PATIENT** CHOOSE PATIENT to start the **Engagement** session of the **NMS** with the chosen patient.

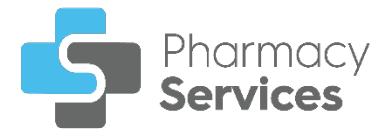

# **Adding a New Patient**

If a patient does not exist in **Pharmacy Services**, you can create a new patient record. To add a new patient:

- a) From the **Patient Search Result** screen, select **ADD NEW PATIENT ADD NEW PATIENT** .
- b) The **Add New Patient** screen displays, complete as follows:

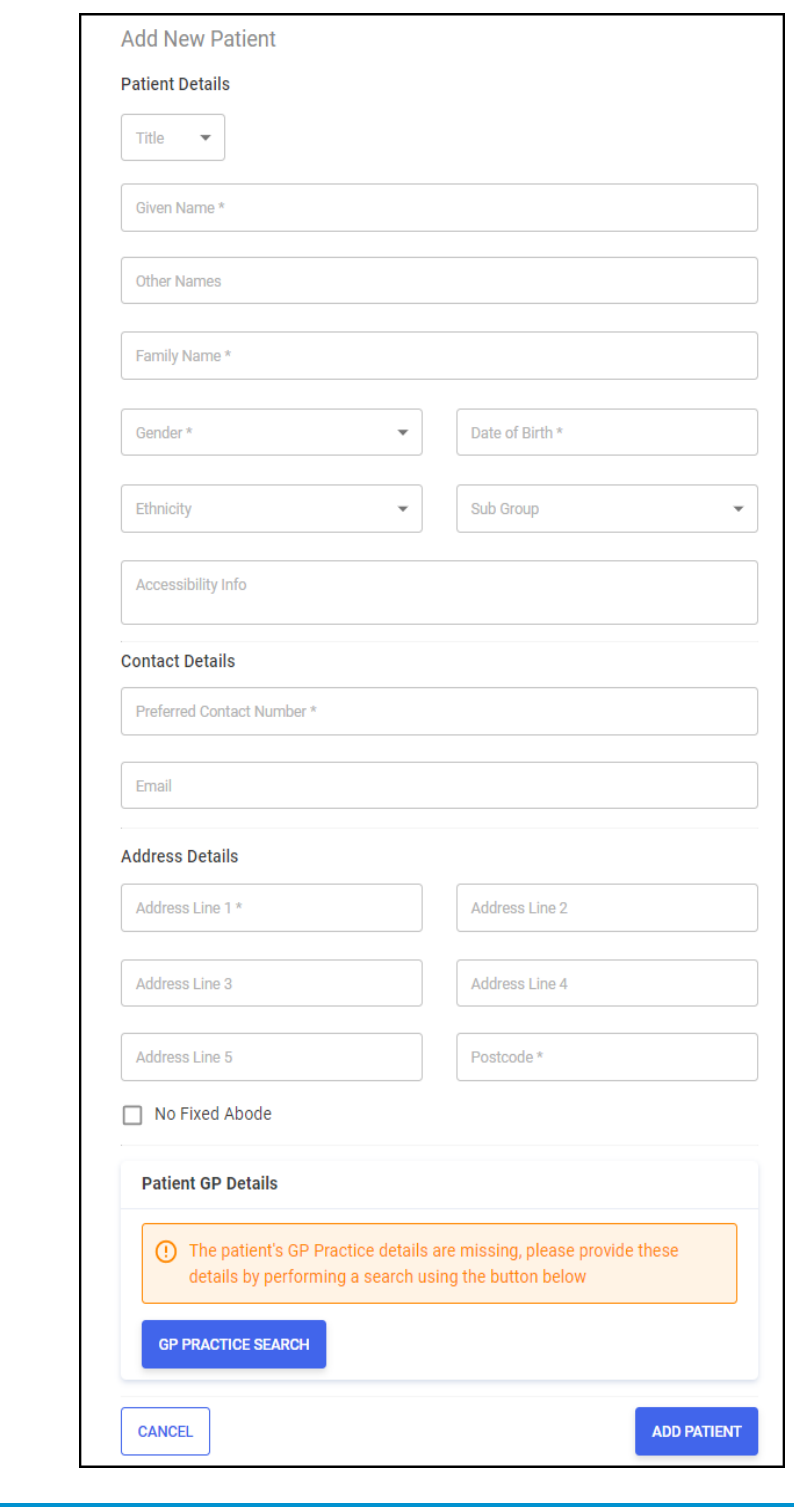

**Note** - Sections with an Asterisk **\*** are mandatory.

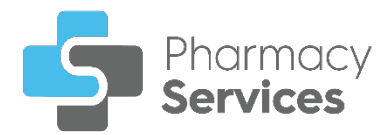

- **Patient Details:** 
	- **Title**  Select from the available list.
	- **Given Name**
	- **Other Names**
	- **Family Name**
	- **Gender**  Select from the available list.
	- **Date of Birth**
	- **Ethnicity**  Select from the available list.
	- **Sub Group**  Select from the available list.
	- **Accessibility Info**  Enter any accessibility information as required.
- **Contact Details:** 
	- **Preferred Contact Number**
	- **Email**
- **Address Details:** 
	- **Address Lines 1-5**
	- **Postcode**
	- **No Fixed Abode**  Select if the patient does not have an address.

**Note** - **Address** and **Postcode** do not display when you select this option.

**GP PRACTICE SEARCH** • **Patient GP Details** - Select **GP PRACTICE SEARCH** to search for a GP practice. The **GP Practice Search** screen displays:

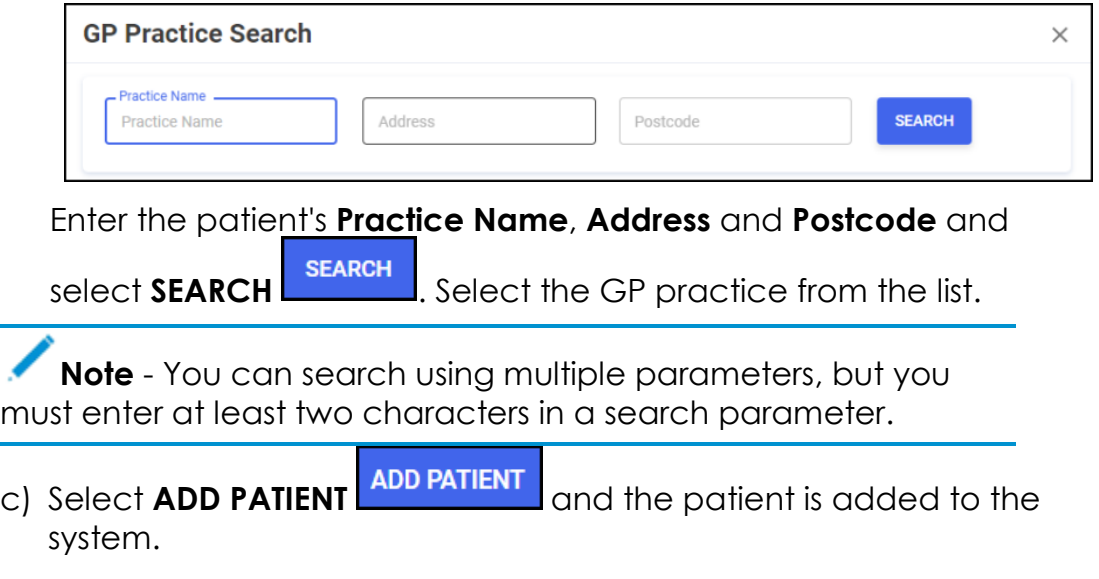

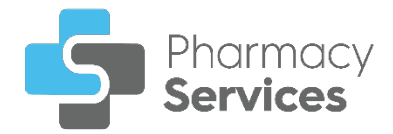

# <span id="page-10-0"></span>**Session 1 - Engagement**

#### The **Session 1 - Engagement** screen displays when you start a new **New Medicine Service (NMS)** and select a patient:

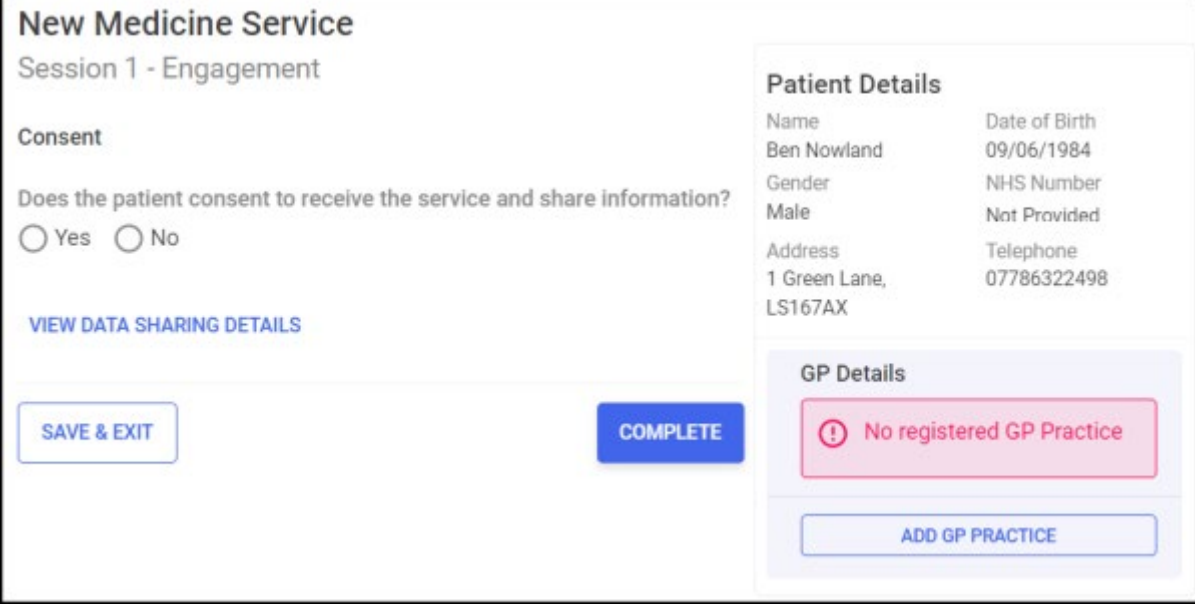

The **Engagement** session includes the following sections, complete as appropriate:

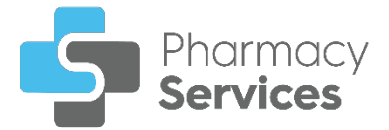

### **Patient Consent**

You must record the patient consents to data sharing before recording any other data.

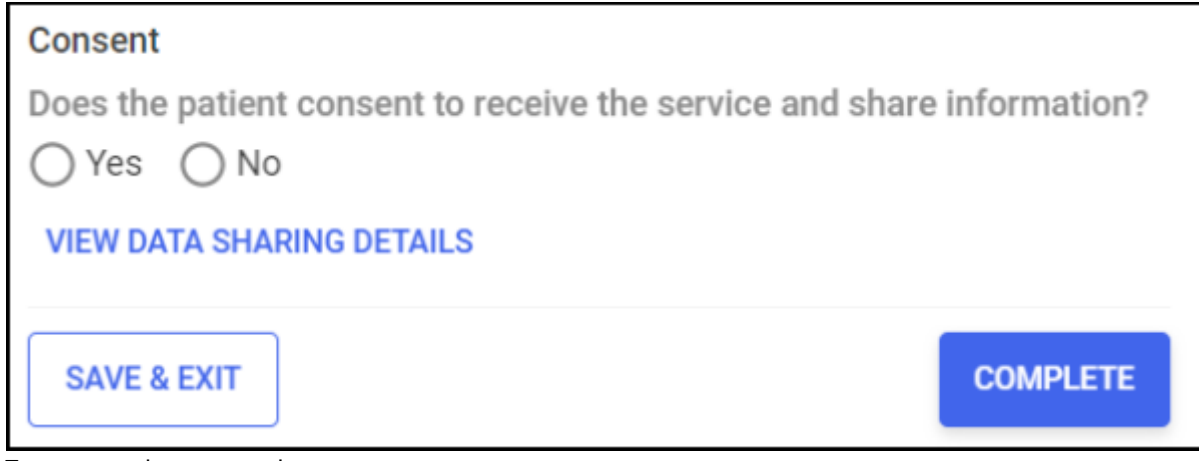

To record consent:

1. Select **VIEW DATA SHARING DETAILS** WEW DATA SHARING DETAILS to display the data sharing details:

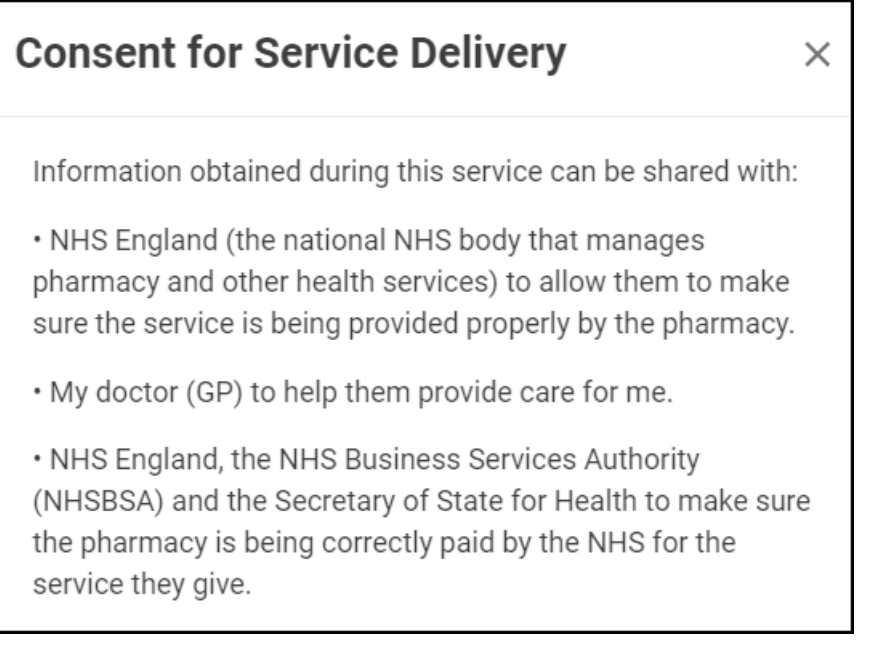

- 2. In the **Consent** section, select either:
	- **Yes** To record that the patient/advocate consents to data sharing, and continue to the **Consultation Details** section, or
	- **No** To record that the patient/advocate does not consent to

data sharing, and select **CLOSE** to close the **Patient Consent** screen. The **NMS** saves to the **Completed Episodes** tab.

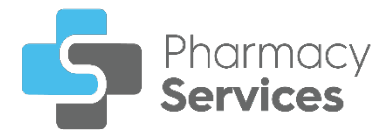

# **Consultation Details**

Complete the **Consultation Details** section as appropriate:

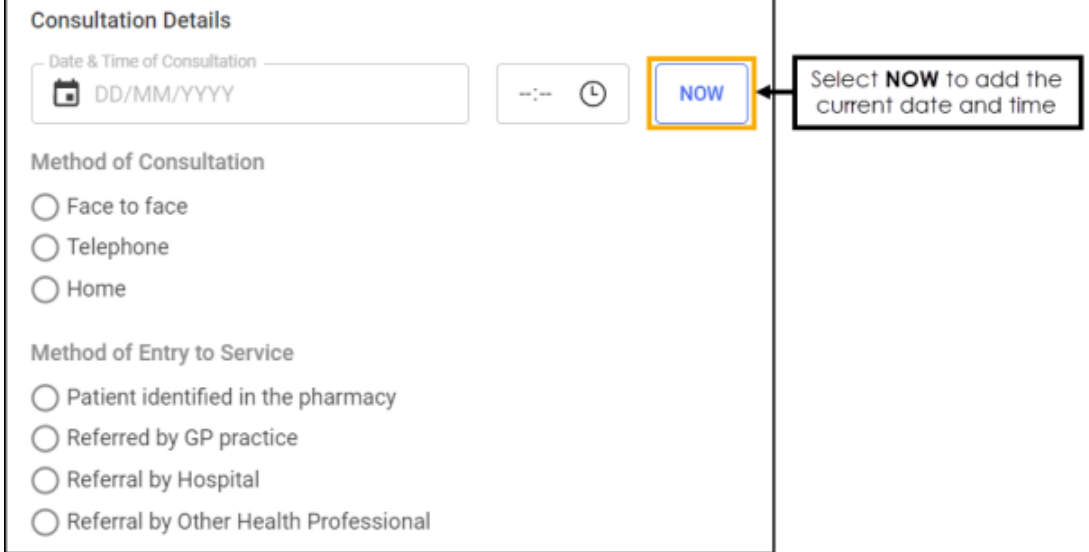

- 1. Enter the date and time of the consultation:
	- **Date of Consultation** Select **the set of consultation** Select to open a calendar and select a date, or select **NOW** to add the current date and time.
	- **Time of Consultation** Select  $\bigcirc$  to enter the time of consultation, or select **NOW** to add the current date and time.
- 2. Select a method of consultation from the available list:
	- Face to face
	- **Telephone**
	- Home
- 3. Select a method of entry to the service:
	- Patient identified in the pharmacy
	- Referred by GP practice
	- Referral by Hospital
	- Referral by Other Health Professional You must enter the Health Professional details in the section provided:

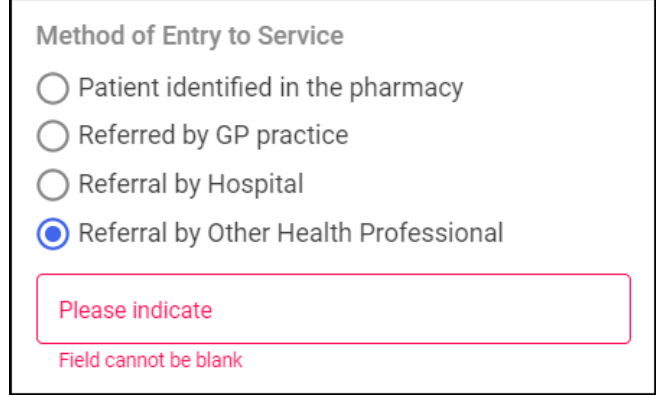

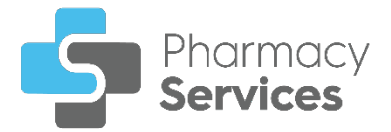

### **Medicine to be reviewed**

To add medications to review to the **NMS**:

1. Select **ADD MEDICATION ADD MEDICATION The Add Medication** screen displays:

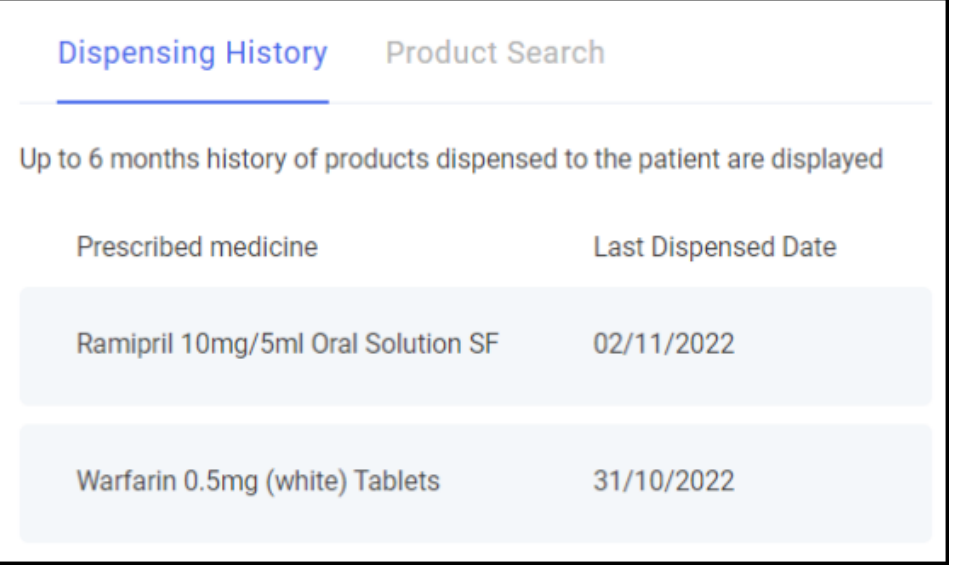

**Note** - If you use **Pharmacy Manager**, the **Dispensing History** tab displays products dispensed to the patient from the last 6 months.

2. Select a medication from the **Dispensing History** tab, or select the **Product Search** tab to search for another medication:

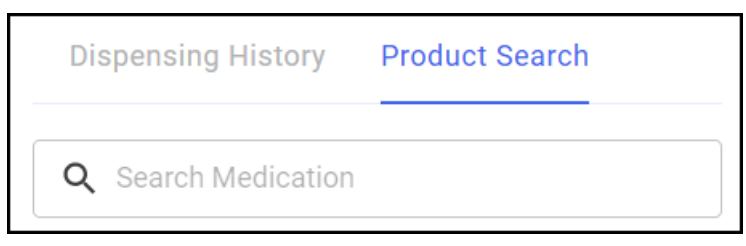

3. In **Search Medication**, enter the name and strength of the product.

For example, to search for Metformin 500mg tablets, you can enter:

- **METF** To display all items beginning with METF.
- **METF 500** To display all items beginning with METF with a strength of 500.
- **METF 500 T** To display all items beginning with METF with a strength of 500 in tablet form.

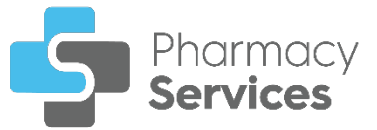

4. Select a medication to add it to the **NMS** for review:

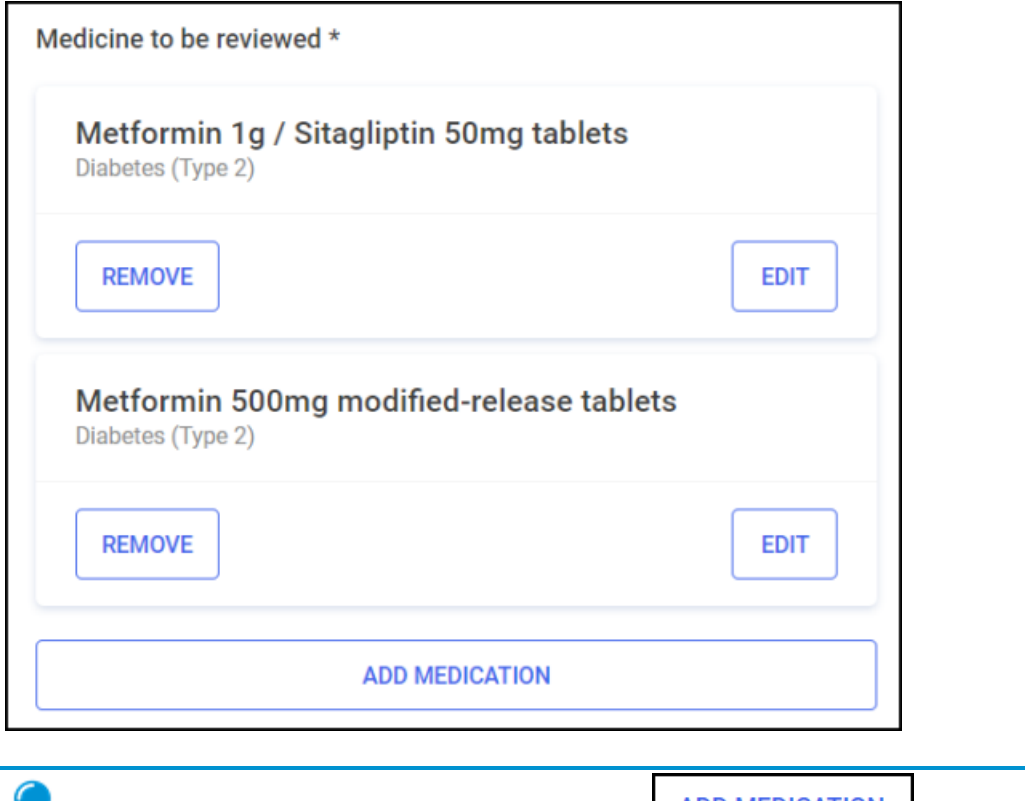

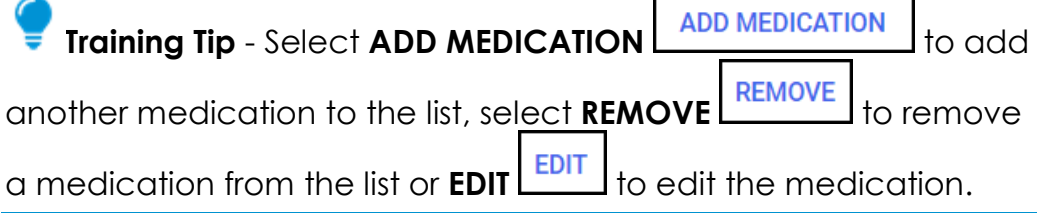

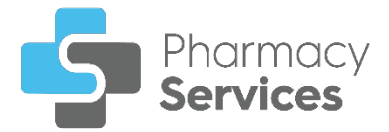

# **Healthy Living Advice (Optional)**

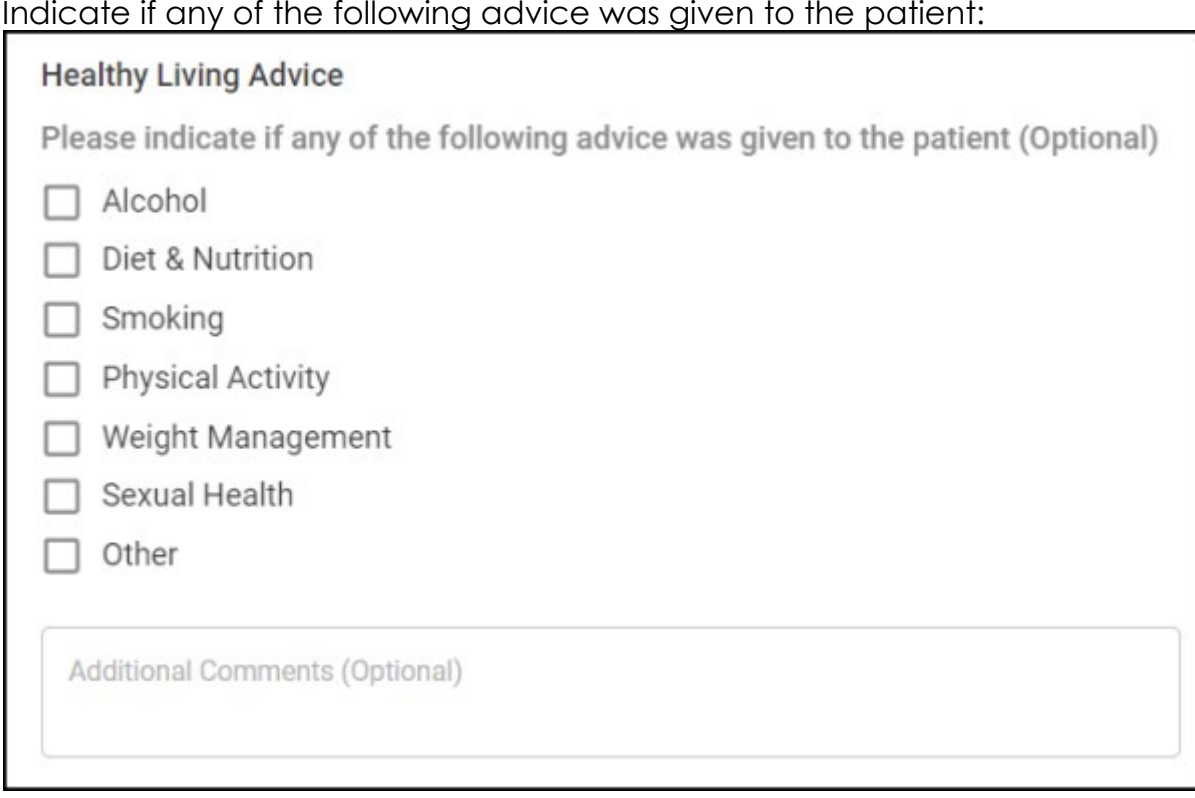

- 1. Select from the list:
	- **Alcohol**
	- **Diet & Nutrition**
	- **Smoking**
	- **Physical Activity**
	- **Weight Management**
	- **Sexual Health**
	- **Other** You must indicate the type of advice given in the section provided:

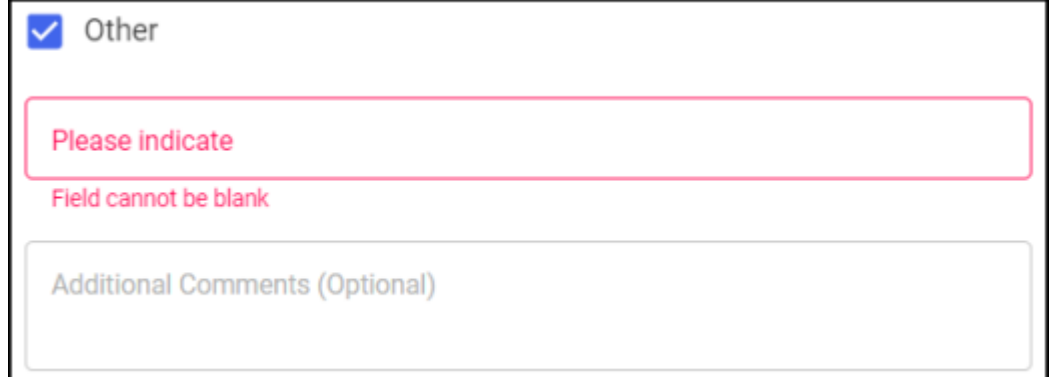

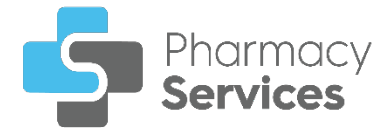

### **Choose Date & Time for Intervention**

Set a date and time for the **Intervention** session with the patient or advocate, and enter the details as appropriate:

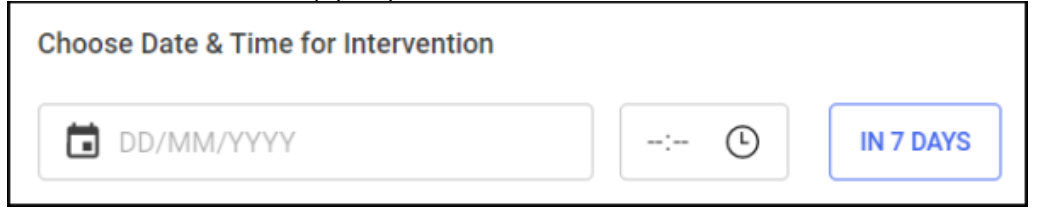

- 1. Enter a date and time for the **Intervention** session:
	- **Date of Intervention** Select **the select** open a calendar and select a date, or select **IN 7 DAYS** to add the current time 7 days from now.
	- **Time of Intervention** Select  $\boxed{\odot}$  to enter the time of consultation, or select **IN 7 DAYS** to add the current time 7 days from now.

### **Patient Contact Details (Optional)**

To enter contact details for the patient or advocate:

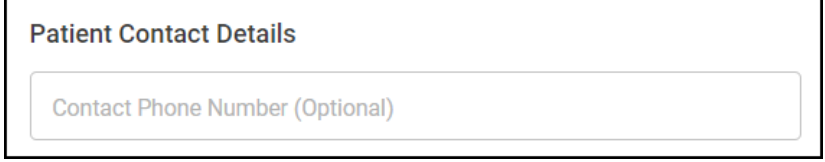

1. Enter a contact phone number for the patient if required.

### **Delivered By**

This section automatically populates with the logged in user details. Update the details manually if required:

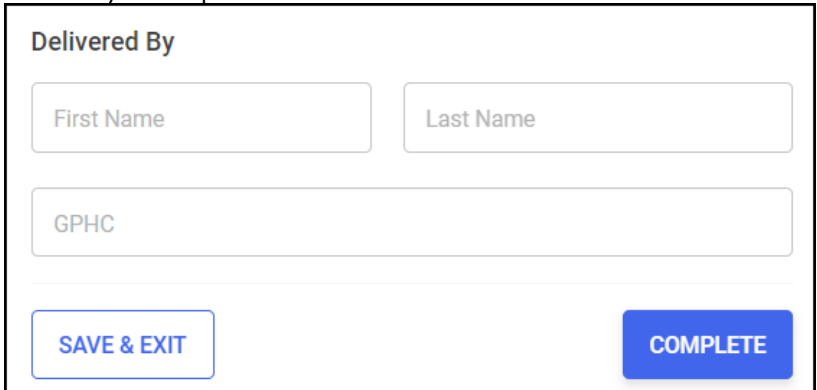

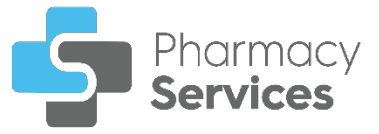

**Note** - The GPHC number is optional for the **Engagement** session.

**Training Tip** - Select **SAVE & EXIT** SAVE & EXIT to save the session and return to the **NMS Overview** screen without completing the session.

# **Completing the Engagement Session**

To complete the **Engagement** session:

1. From the **Delivered By** screen, select **COMPLETE** complete to complete the **Engagement** session. The **Engagement Completed** screen displays:

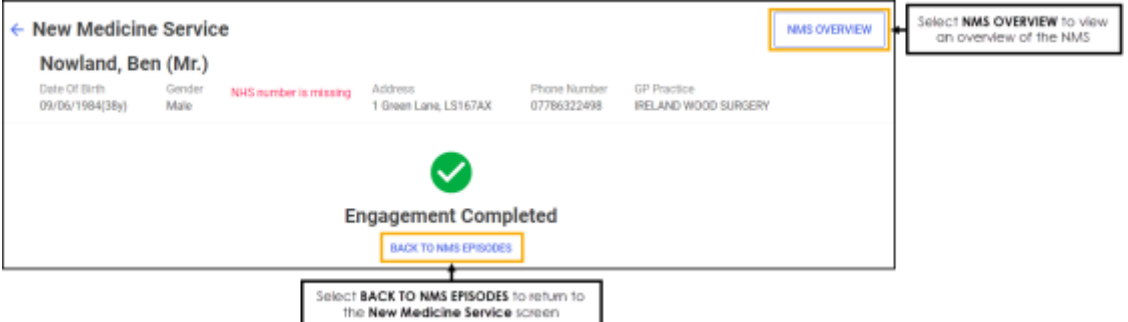

Select either:

- **BACK TO NMS EPISODES** To return to the **New Medicine Service** screen, or
- **NMS OVERVIEW** To view a summary of the **NMS**:

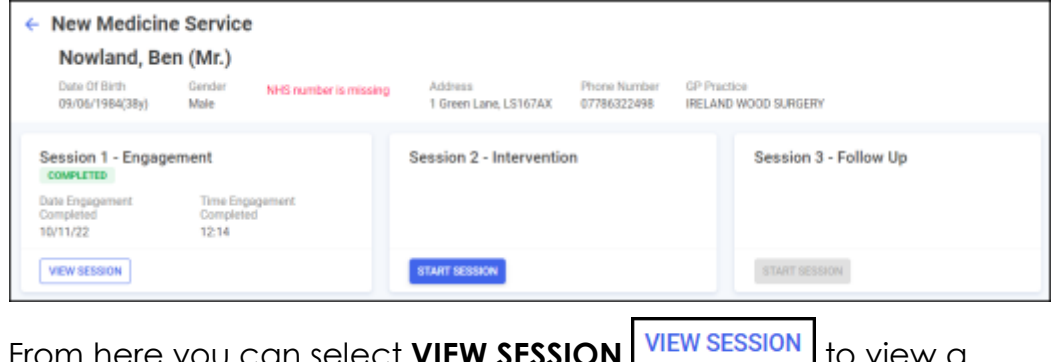

<span id="page-17-0"></span>From here you can select **VIEW SESSION LOCK SESSION** to view a session's details or select **START SESSION START SESSION** to start the next session.

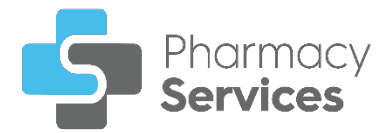

# <span id="page-18-0"></span>**Session 2 - Intervention**

To start the **Intervention** session:

1. From the **New Medicine Service** screen find the required episode and

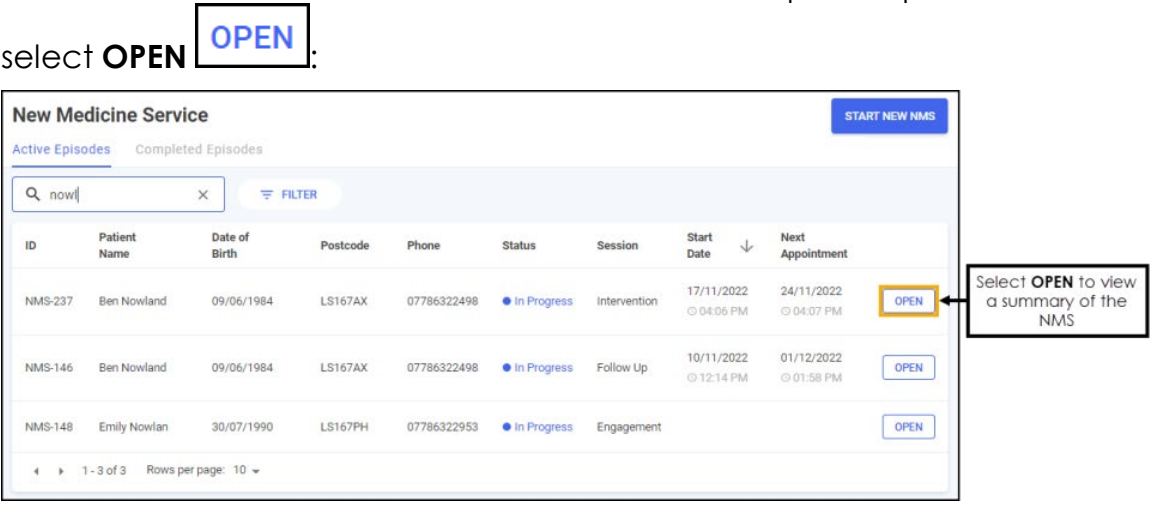

See Searching for, Sorting or Filtering NMS Episodes on page [43](#page-41-0) for more details.

2. From the summary screen, select **START SESSION** START SESSION

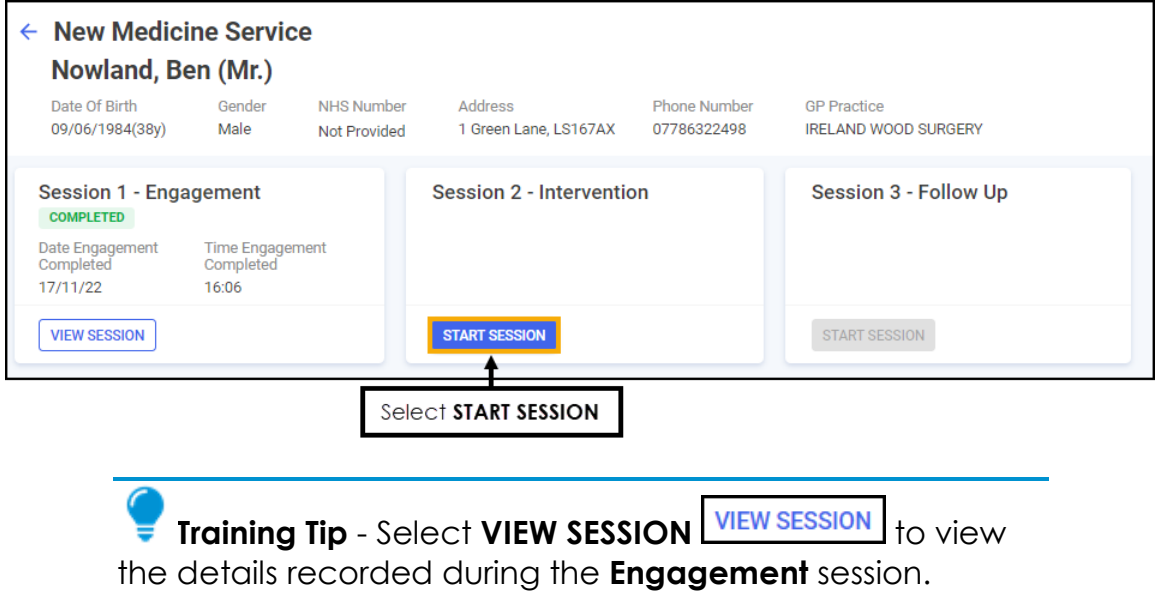

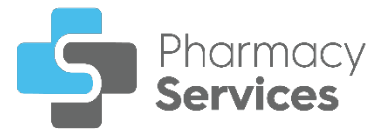

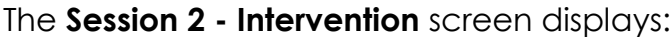

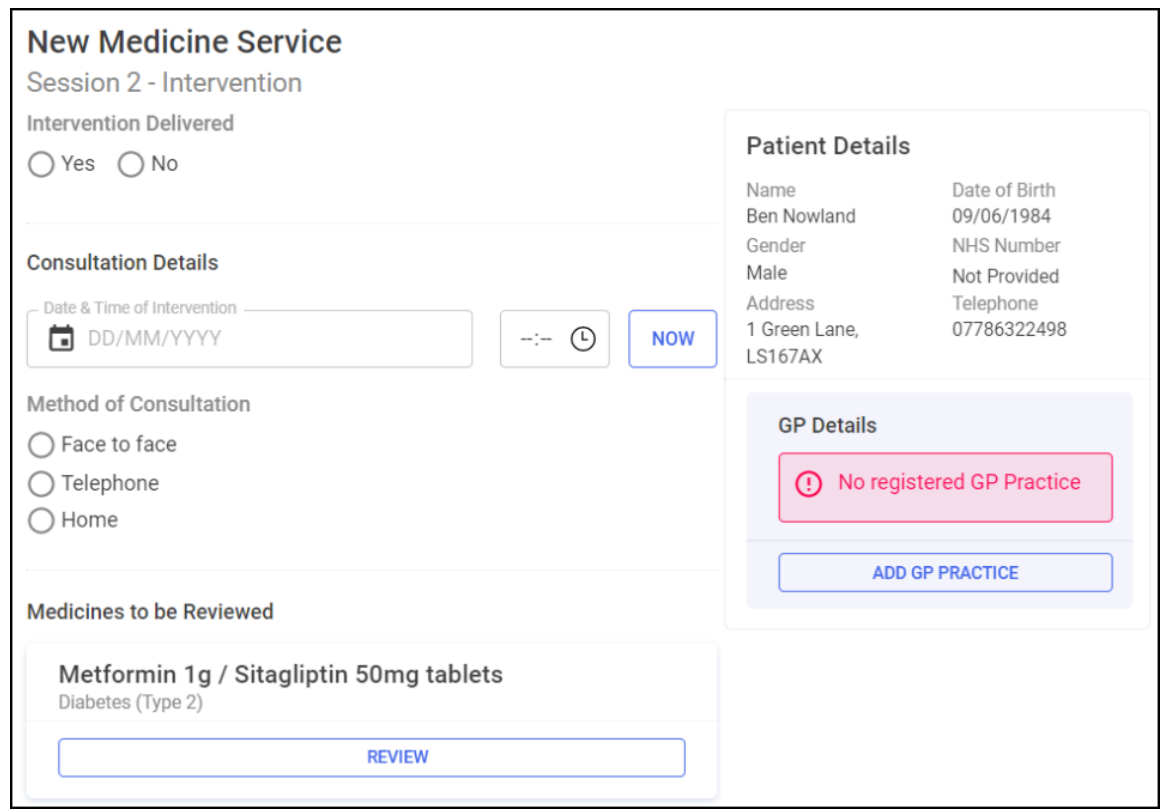

The **Intervention** session includes the following sections, complete as appropriate:

### **Intervention Delivered**

You must record if the **Intervention** session was delivered before recording any other data.

Select either:

- **Yes** To record that the **Intervention** session was delivered, and continue to the **Consultation Details** section, or
- **No** To record that the **Intervention** session was not delivered, and select a reason from the available list:

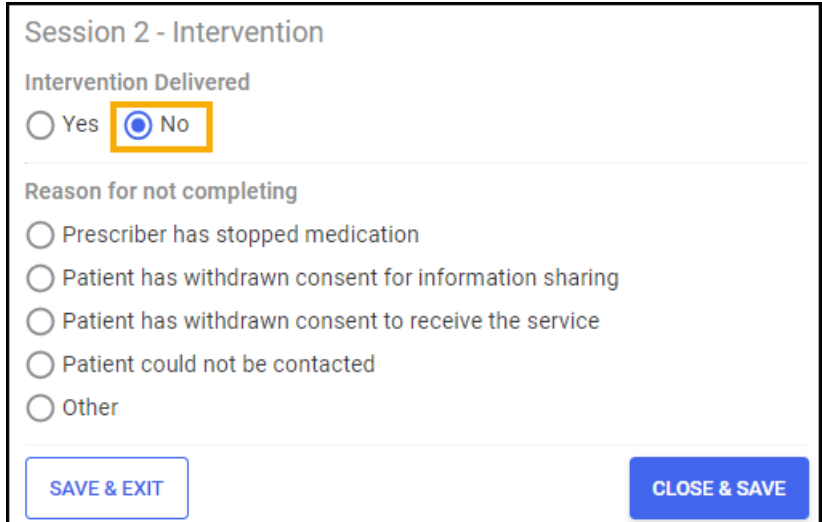

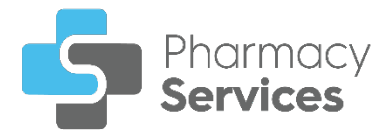

- **Prescriber has stopped medication**
- **Patient has withdrawn consent for information sharing**
- **Patient has withdrawn consent to receive the service**
- **Patient could not be contacted**
- **Other** You must indicate the reason why the session was not delivered:

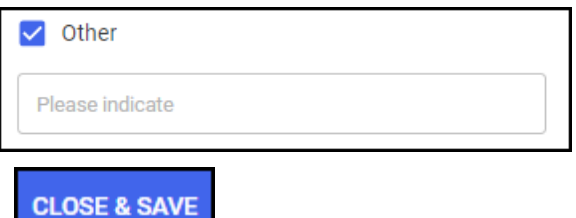

Select **CLOSE & SAVE** to close the **Intervention Delivered** 

screen. The **NMS** saves to the **Completed Episodes** tab.

### **Consultation Details**

Complete the **Consultation Details** section as appropriate:

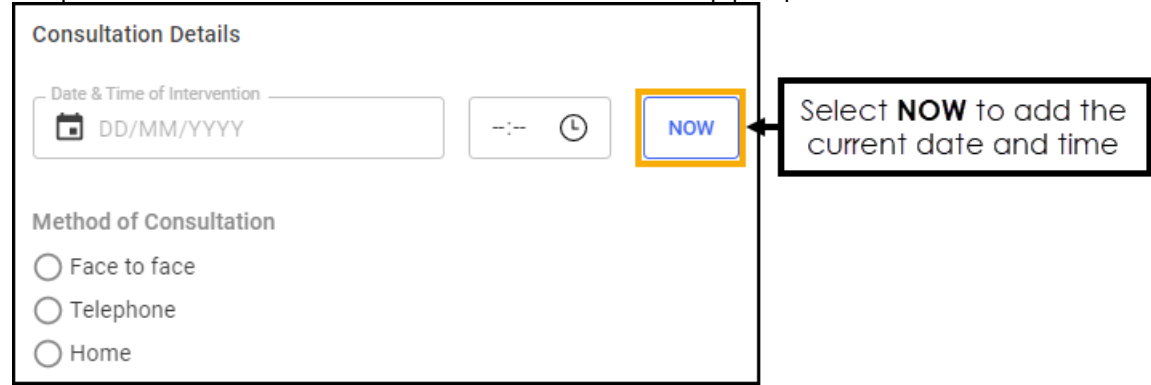

- 1. Enter the date and time of the consultation:
	- **Date of Consultation** Select **in** to open a calendar and select a date, or select **NOW** to add the current date and time.
	- **Time of Consultation** Select  $\bigcirc$  to enter the time of consultation, or select **NOW** to add the current date and time.
- 2. Select a method of consultation from the available list:
	- Face to face
	- Telephone
	- Home

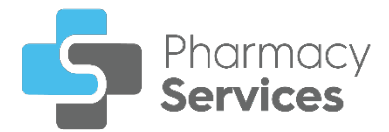

# **Medicines to be Reviewed**

To review a medication added to the **NMS**:

1. Select **Review REVIEW** on the medication required:

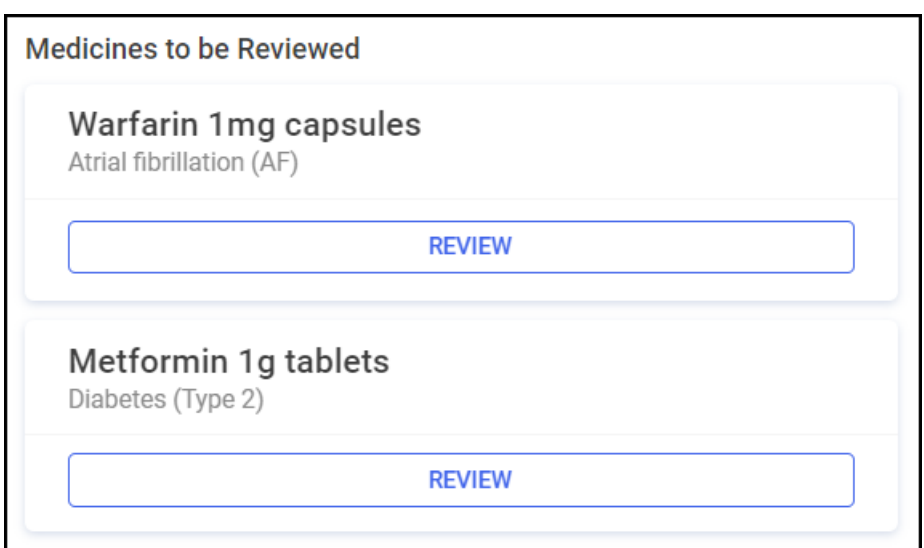

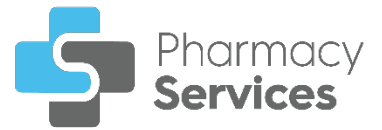

#### 2. The **Review medicine n of n** screen displays:

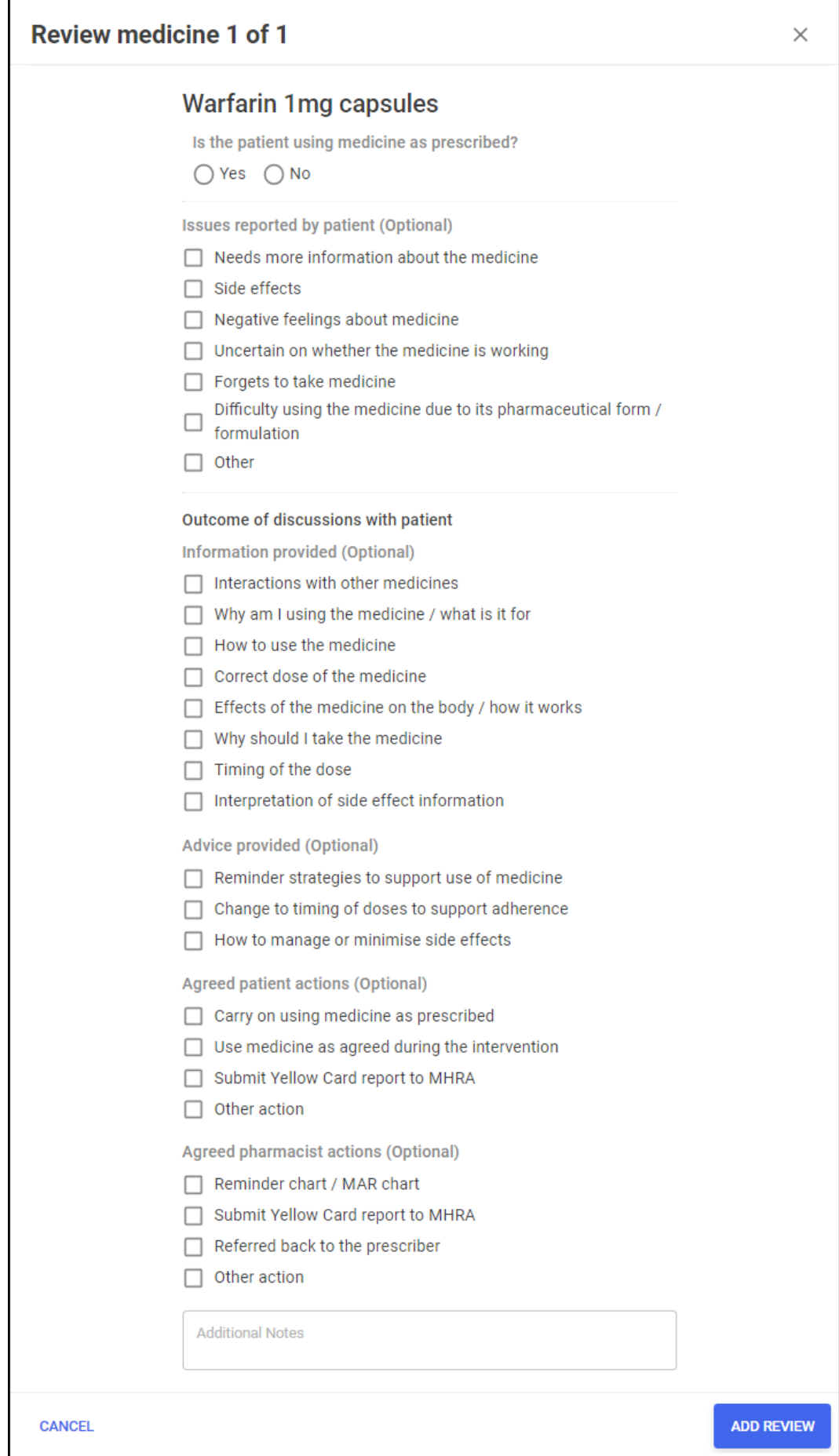

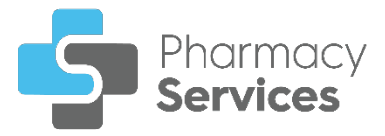

Complete the medication review as appropriate:

#### **Is the patient using medicine as prescribed?**

Select either:

- **Yes** To record that the patient is using the medicine as prescribed, and continue to the **Issues reported by patient (Optional)** section, or
- **No** To record that the patient is not using the medicine as prescribed, and select a reason why from the available list:

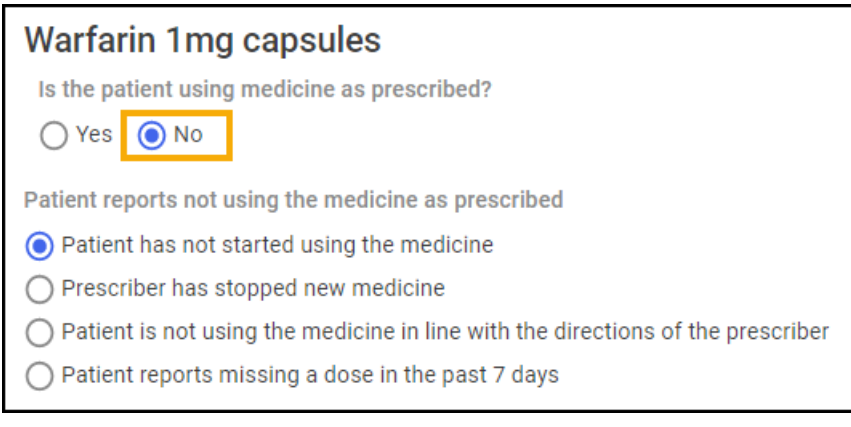

- **Patient has not started using the medicine**
- **Prescriber has stopped new medicine**
- **Patient is not using the medicine in line with the directions of the prescriber**
- **Patient reports missing a dose in the past 7 days**

If required continue to the **Issues reported by patient (Optional)** section.

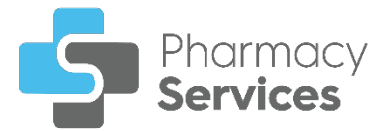

#### **Issues reported by patient (Optional)**

If required, record any issues reported by the patient:

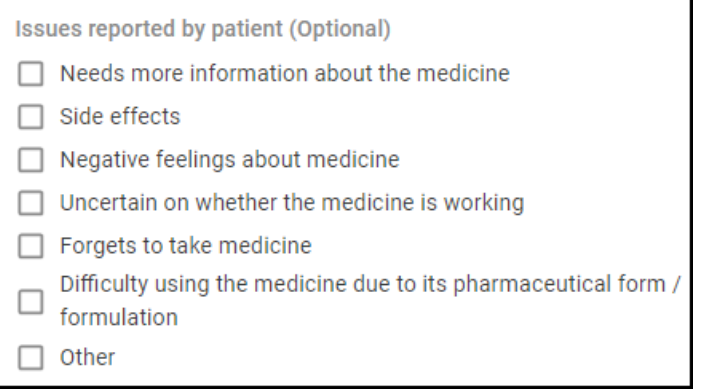

- **Needs more information about the medicine**
- **Side effects**
- **Negative feelings about medicine**
- **Uncertain on whether the medicine is working**
- **Forgets to take medicine**
- **Difficulty using the medicine due to its pharmaceutical form / formulation**
- **Other**  You must indicate the issue reported:

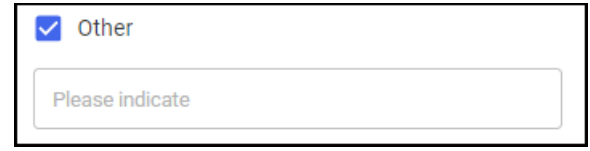

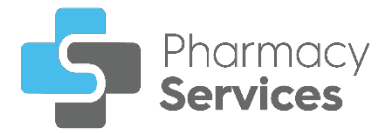

#### **Outcome of discussions with patient**

If required, record any outcomes of discussion with the patient:

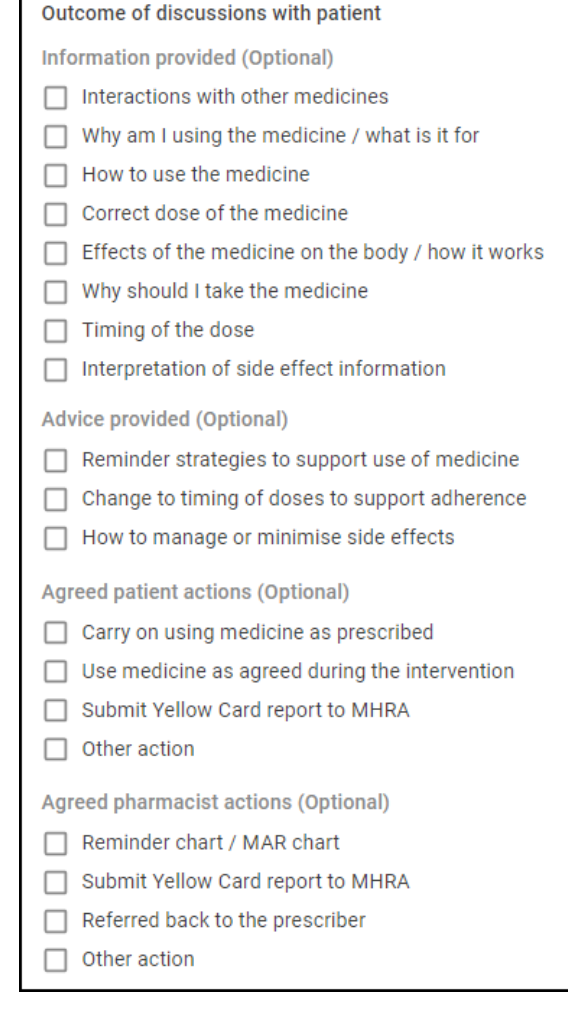

- **Information provided (Optional)**
	- **Interactions with other medicines**
	- **Why am I using the medicine / what is it for**
	- **How to use the medicine**
	- **Correct dose of the medicine**
	- **Effects of the medicine on the body / how it works**
	- **Why should I take the medicine**
	- **Timing of the dose**
	- **Interpretation of side effect information**
- **Advice provided (Optional)**
	- **Reminder strategies to support use of medicine**
	- **Change to timing of doses to support adherence**
	- **How to manage or minimise side effects**

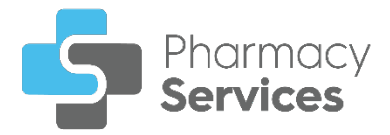

- **Agreed patient actions (Optional)** 
	- **Carry on using medicine as prescribed**
	- **Use medicine as agreed during the intervention**
	- **Submit Yellow Card report to MHRA**
	- **Other action** You must describe the other action:

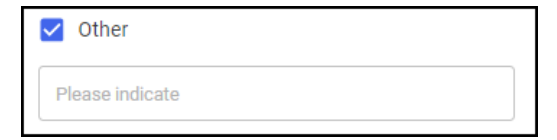

- **Agreed pharmacist actions (Optional)** 
	- **Reminder chart / MAR chart**
	- **Submit Yellow Card report to MHRA**
	- **Referred back to the prescriber**  Select from the available list of reasons to refer back to the prescriber:
		- **Drug interaction(s)**
		- **Potential side effect(s) / adverse drug reaction preventing use of medicine**
		- **Patient reports not using medicine any more**
		- **Patient reports never having started using medicine**
		- **Patient reports difficulty using the medicine: Issue with device**
		- **Patient reports difficulty using the medicine: Issue with formulation**
		- **Patient reports lack of efficacy**
		- **Patient reports problem with dosage regimen**
		- **Patient reports unresolved concern about the use of the medicine**
		- **Other action**  You must describe the other action:

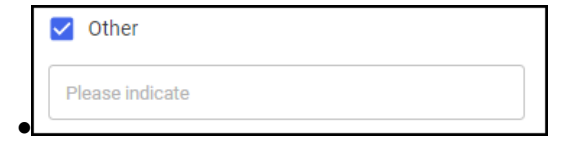

• **Other action** - You must describe the other action:

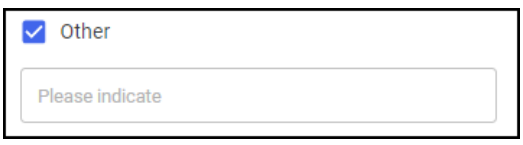

In the **Additional Notes** section, enter any additional text as required.

3. Select **ADD REVIEW** to add the review and return to **Medicines to be Reviewed**. Complete other medication reviews as required.

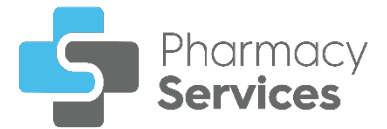

# **Healthy Living Advice (Optional)**

Indicate if any of the following advice was given to the patient:

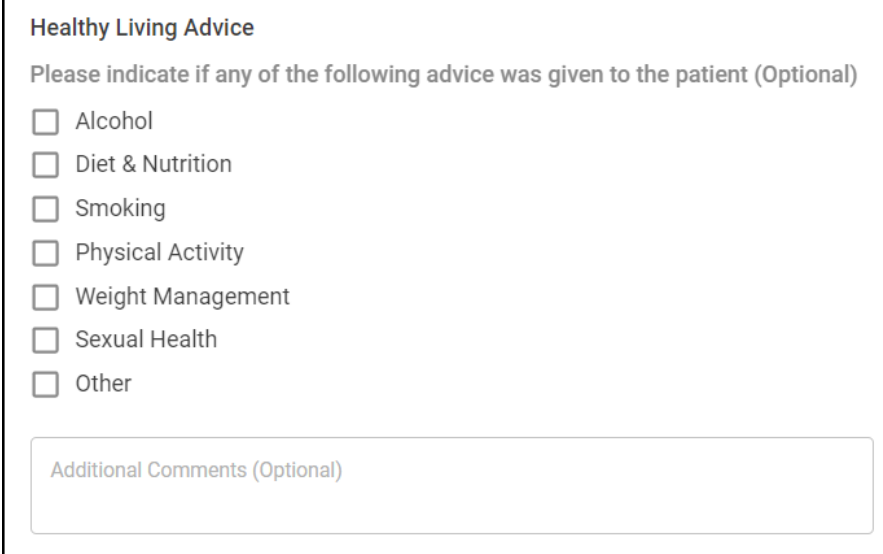

- 1. Select from the list:
	- **Alcohol**
	- **Diet & Nutrition**
	- **Smoking**
	- **Physical Activity**
	- **Weight Management**
	- **Sexual Health**
	- **Other** You must indicate the type of advice given in the section provided:

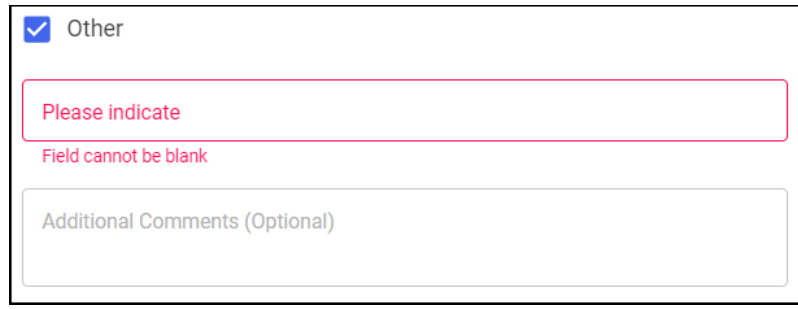

2. In the **Additional Notes** section, enter any additional text as required.

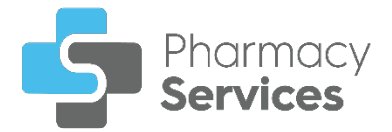

### **Choose Date & Time for Follow Up**

Set a date and time for the **Follow Up** session with the patient or advocate, and enter the details as appropriate:

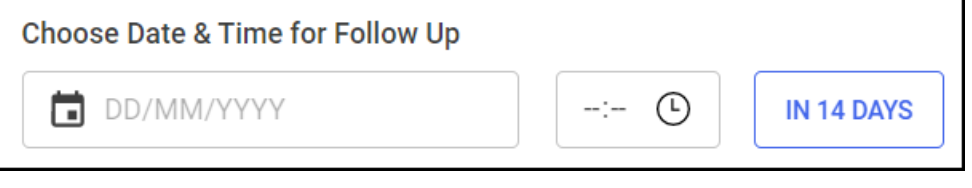

- 1. Enter a date and time for the **Follow Up** session:
	- **Date of Follow Up** Select **in** to open a calendar and select a date, or select **IN 14 DAYS** to add the current time 14 days from now.
	- **Time of Follow Up** Select **Q** to enter the time of consultation, or select **IN 14 DAYS** to add the current time 14 days from now.

### **Delivered By**

This section automatically populates with the logged in user details. Update the details manually if required:

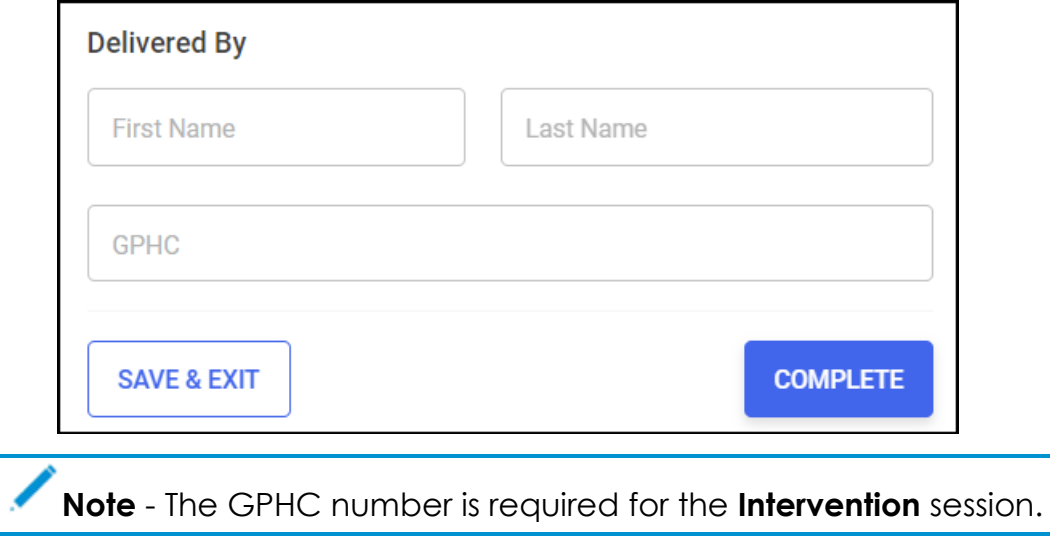

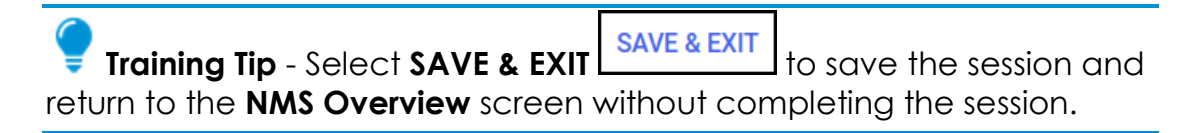

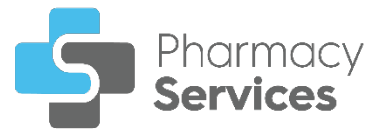

### **Completing the Intervention Session**

To complete the **Intervention** session:

1. From the **Delivered By** screen, select **COMPLETE** complete to complete the **Intervention** session:

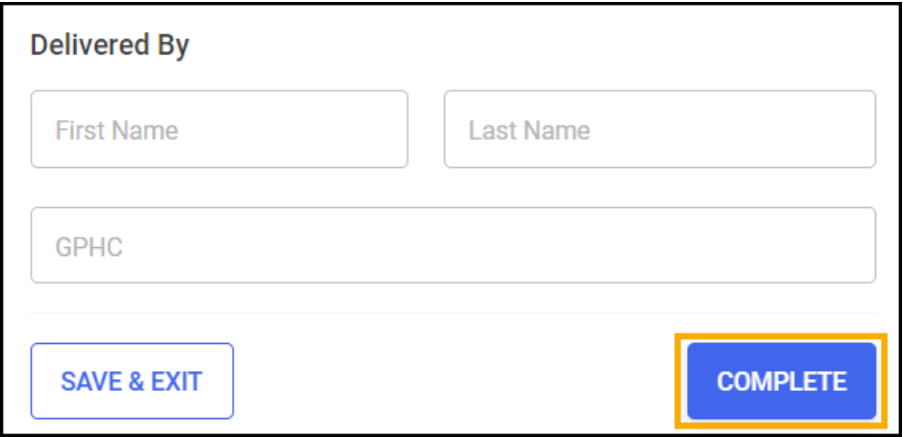

2. The **Intervention Completed** screen displays:

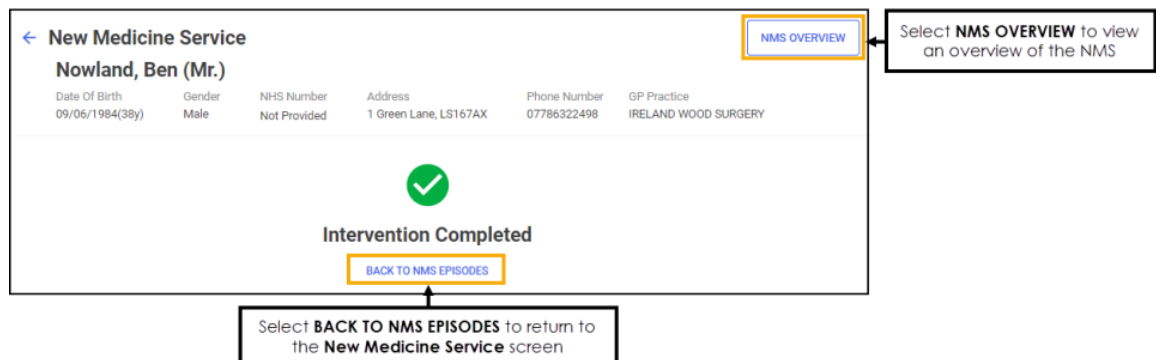

From the **Intervention Completed** screen, select either:

- **BACK TO NMS EPISODES** To return to the **New Medicine Service** screen, or
- **NMS OVERVIEW** To view a summary of the **NMS**:

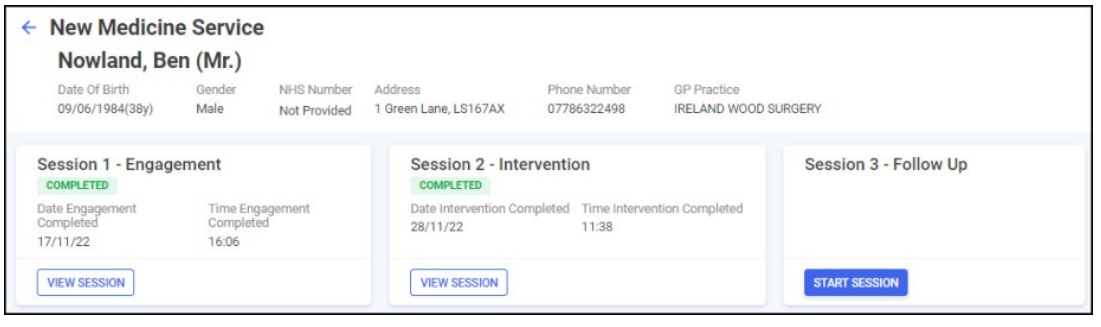

<span id="page-29-0"></span>From here you can select **VIEW SESSION VIEW SESSION** to view a session's details or select **START SESSION START SESSION** to start the next session.

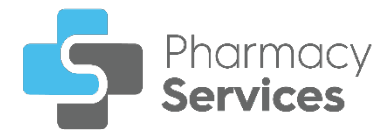

# <span id="page-30-0"></span>**Session 3 - Follow Up**

To start the **Follow Up** session:

1. From the **New Medicine Service** screen find the required episode and

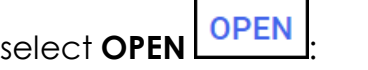

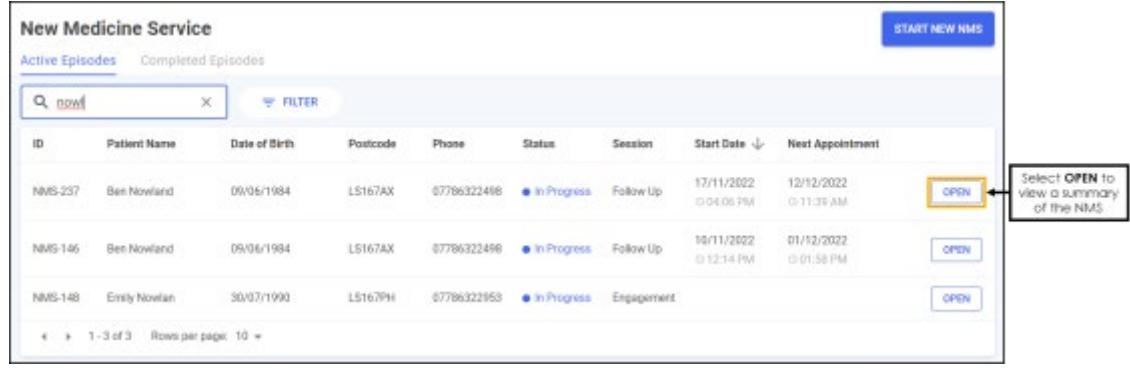

2. A summary of the **NMS** displays, select **START SESSION** START SESSION

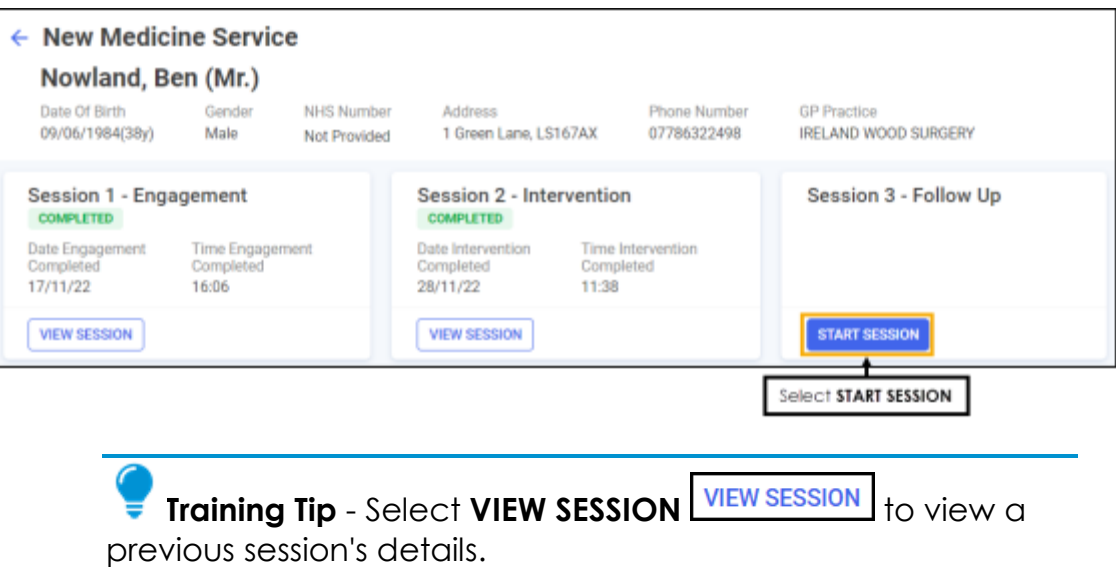

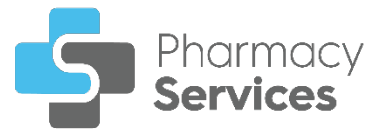

3. The **Session 3 - Follow Up** screen displays:

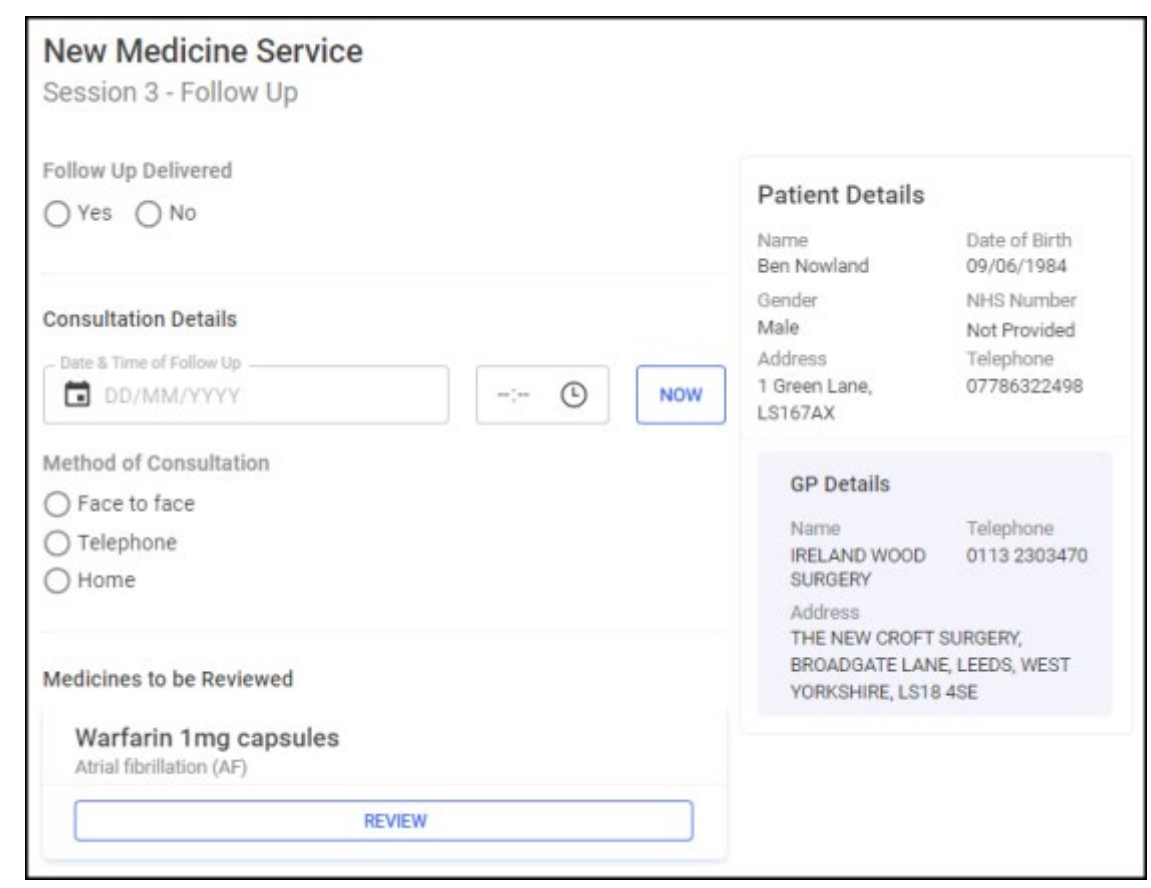

The **Follow Up** session includes the following sections, complete as appropriate:

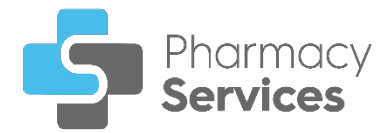

# **Follow Up Delivered**

You must record if the **Follow Up** session was delivered before recording any other data.

Select either:

- **Yes** To record that the **Follow Up** session was delivered, and continue to the **Consultation Details** section, or
- **No** To record that the **Follow Up** session was not delivered, and select a reason why the session was not completed from the available list:

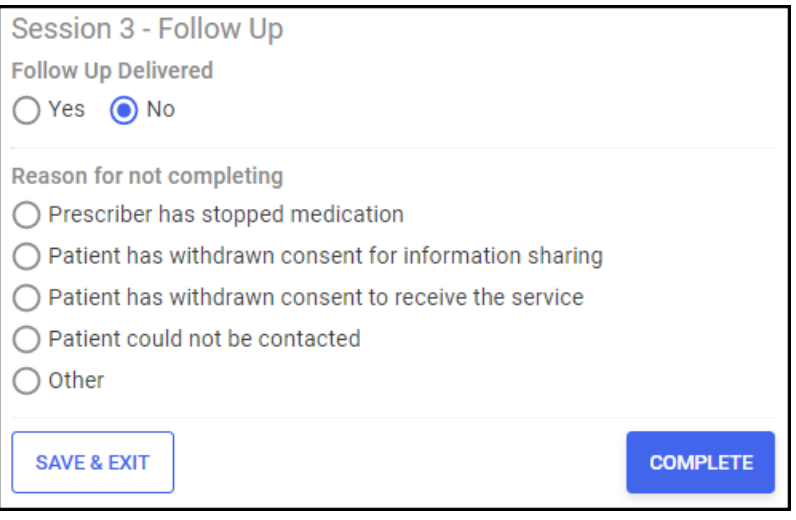

- **Prescriber has stopped medication**
- **Patient has withdrawn consent for information sharing**
- **Patient has withdrawn consent to receive the service**
- **Patient could not be contacted**
- **Other** You must indicate the reason why the session was not delivered:

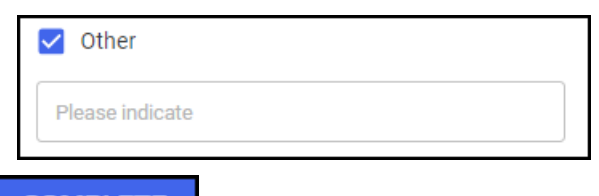

Select **COMPLETE** to close the **Follow Up Delivered** screen. The **NMS** saves to the **Completed Episodes** tab.

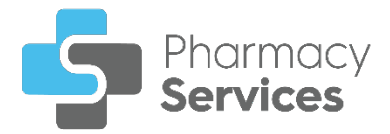

# **Consultation Details**

Complete the **Consultation Details** section as appropriate:

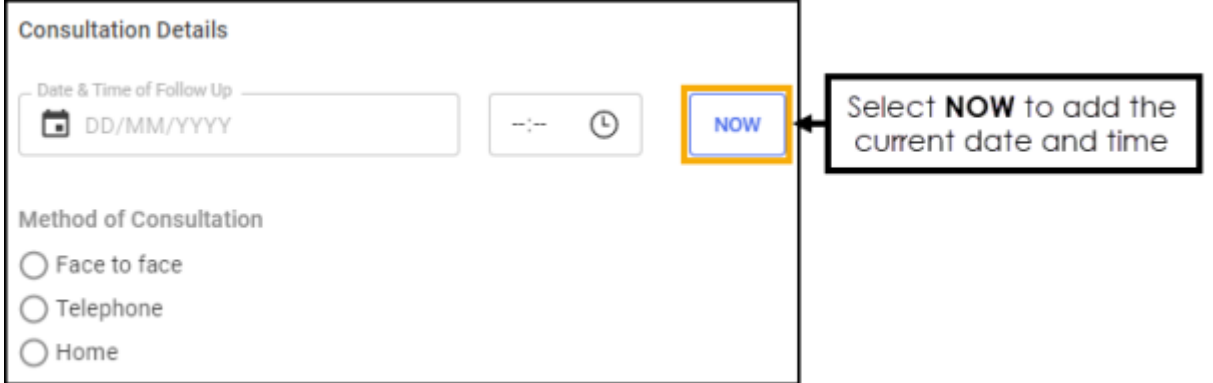

- 1. Enter the date and time of the consultation:
	- **Date of Consultation** Select **in the open a calendar and select** a date, or select **NOW** NOW to add the current date and time.
	- **Time of Consultation** Select  $\overline{\mathbb{O}}$  to enter the time of consultation, or select **NOW** NOW to add the current date and time.
- 2. Select a method of consultation from the available list:
	- **Face to face**
	- **Telephone**
	- **Home**

### **Medicines to be Reviewed**

To review a medication added to the **NMS**:

1. Select **Review REVIEW** on the medication required:

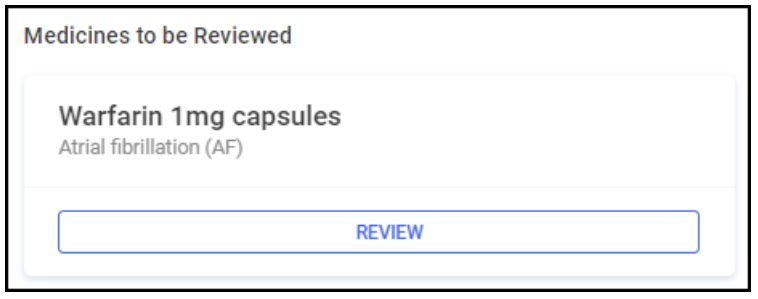

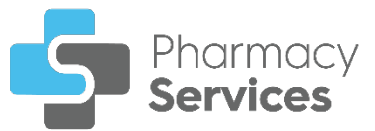

#### The **Review medicine n of n** screen displays:

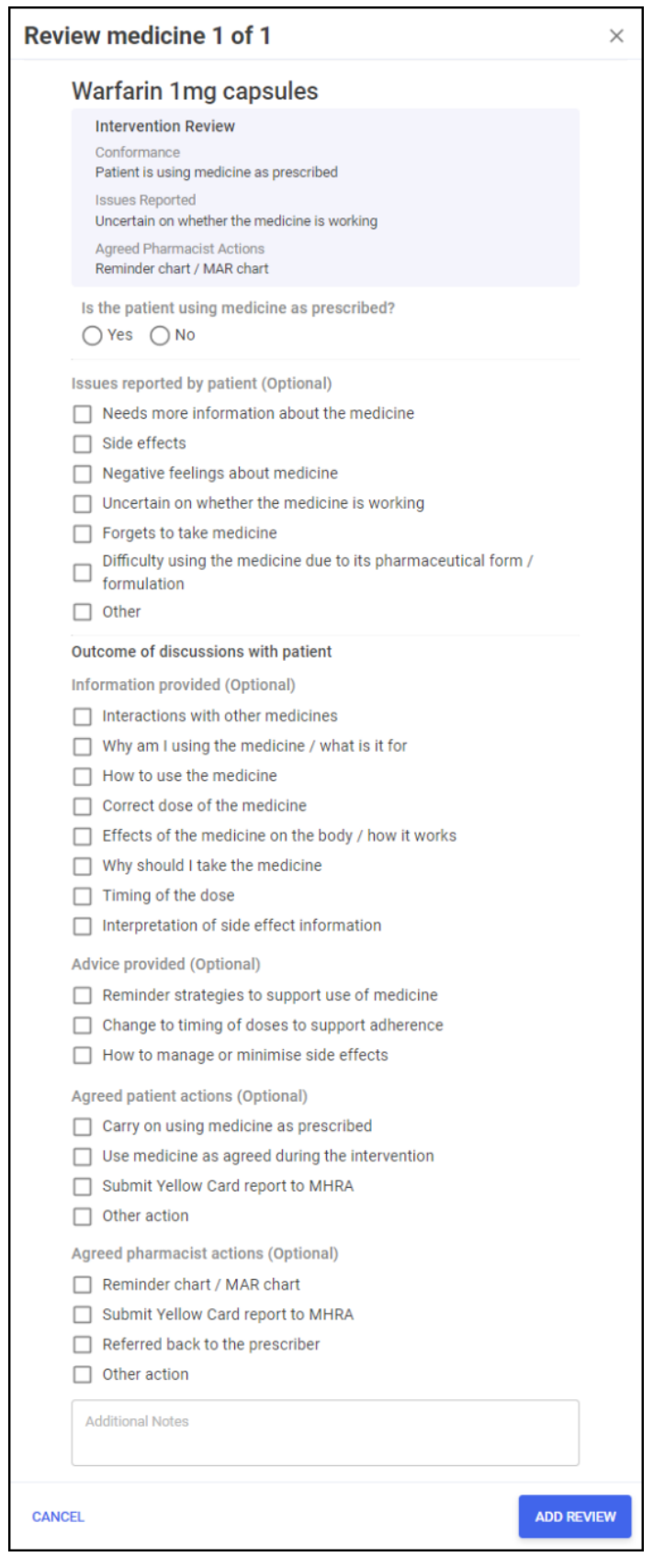

**Training Tip** - The **Intervention Review** summary displays at the top of the screen.

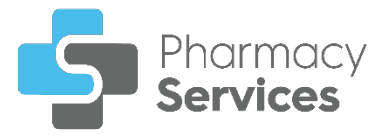

Complete the medication review as appropriate:

#### **Is the patient using medicine as prescribed?**

Select either:

- **Yes** To record that the patient is using the medicine as prescribed, and continue to the **Issues reported by patient (Optional)** section, or
- **No** To record that the patient is not using the medicine as prescribed, and select a reason why from the available list:

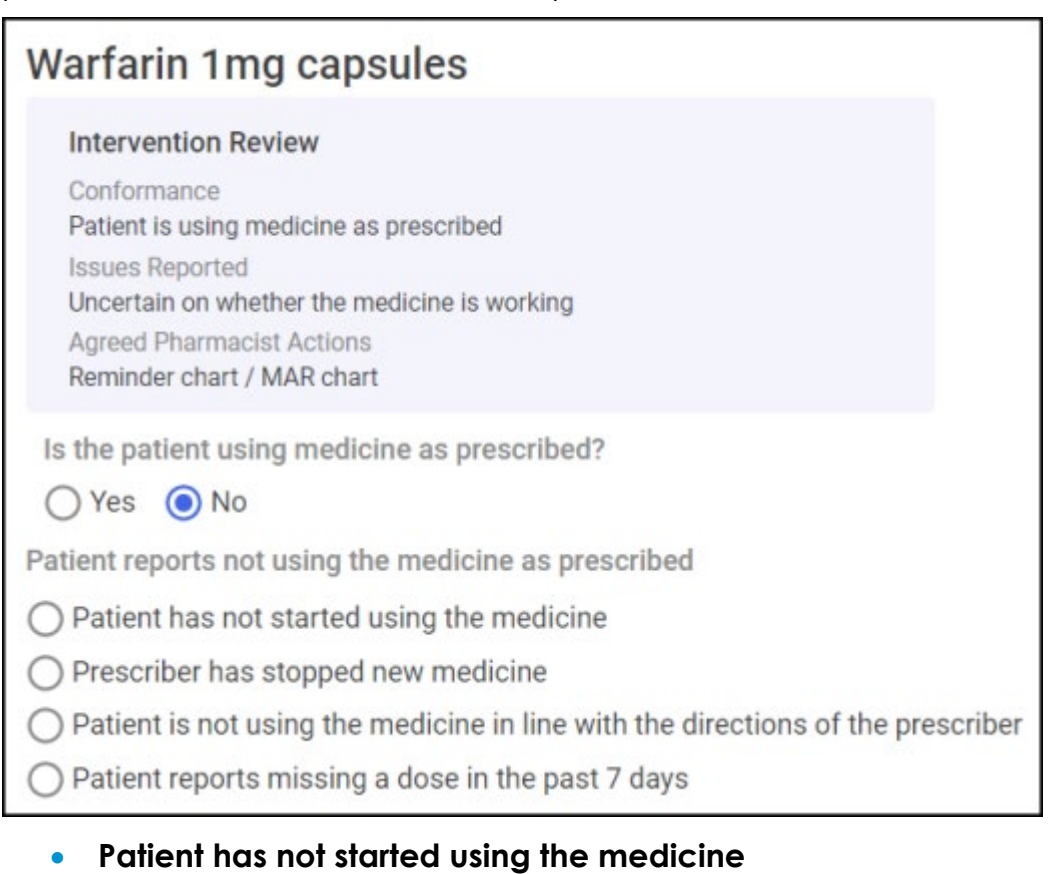

- **Prescriber has stopped new medicine**
- **Patient is not using the medicine in line with the directions of the prescriber**
- **Patient reports missing a dose in the past 7 days**

If required continue to the **Issues reported by patient (Optional)** section.

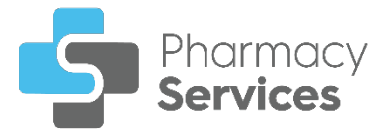

#### **Issues reported by patient (Optional)**

If required, record any issues reported by the patient:

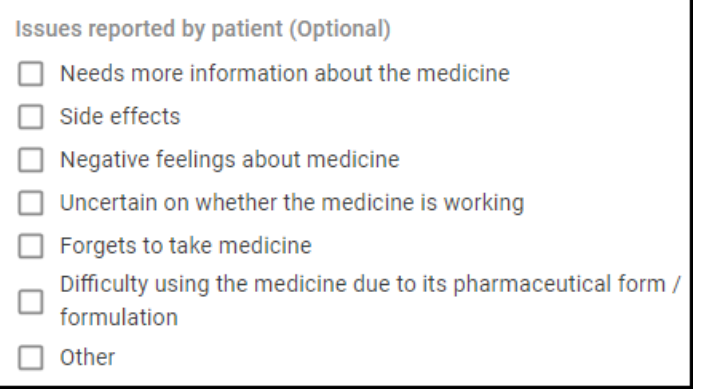

- **Needs more information about the medicine**
- **Side effects**
- **Negative feelings about medicine**
- **Uncertain on whether the medicine is working**
- **Forgets to take medicine**
- **Difficulty using the medicine due to its pharmaceutical form / formulation**
- **Other** You must indicate the issue reported:

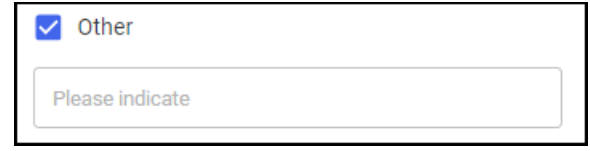

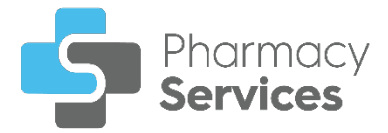

#### **Outcome of discussions with patient**

If required, record any outcomes of discussion with the patient:

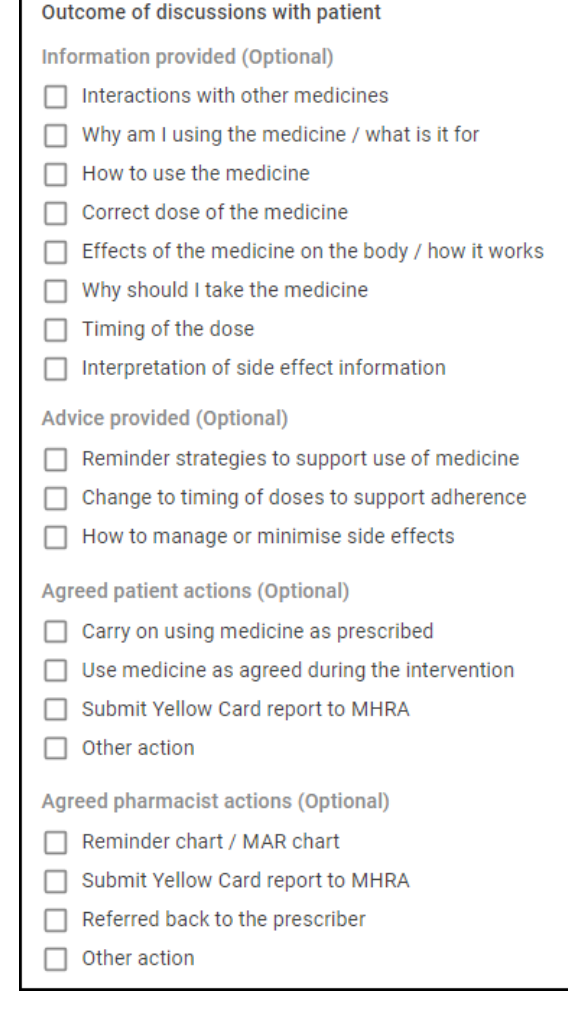

- **Information provided (Optional)**
	- **Interactions with other medicines**
	- **Why am I using the medicine / what is it for**
	- **How to use the medicine**
	- **Correct dose of the medicine**
	- **Effects of the medicine on the body / how it works**
	- **Why should I take the medicine**
	- **Timing of the dose**
	- **Interpretation of side effect information**
- **Advice provided (Optional)**
	- **Reminder strategies to support use of medicine**
	- **Change to timing of doses to support adherence**
	- **How to manage or minimise side effects**

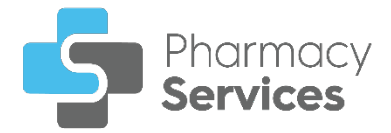

- **Agreed patient actions (Optional)**
	- **Carry on using medicine as prescribed**
	- **Use medicine as agreed during the intervention**
	- **Submit Yellow Card report to MHRA**
	- **Other action** You must describe the other action:

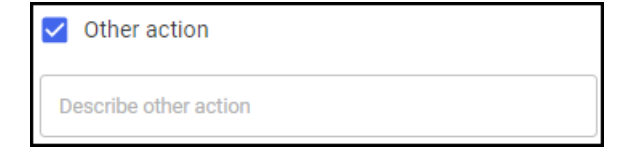

- **Agreed pharmacist actions (Optional)**
	- **Reminder chart / MAR chart**
	- **Submit Yellow Card report to MHRA**
	- **Referred back to the prescriber**  Select from the available list of reasons to refer back to the precriber:
		- **Drug interaction(s)**
		- **Potential side effect(s) / adverse drug reaction preventing use of medicine**
		- **Patient reports not using medicine any more**
		- **Patient reports never having started using medicine**
		- **Patient reports difficulty using the medicine: Issue with device**
		- **Patient reports difficulty using the medicine: Issue with formulation**
		- **Patient reports lack of efficacy**
		- **Patient reports problem with dosage regimen**
		- **Patient reports unresolved concern about the use of the medicine**
		- **Other action**  You must describe the other action:

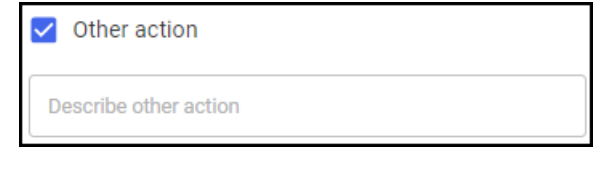

• **Other action** - You must describe the other action:

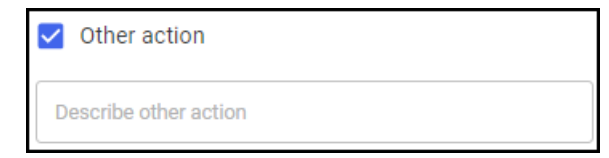

In the **Additional Notes** section, enter any additional text as required.

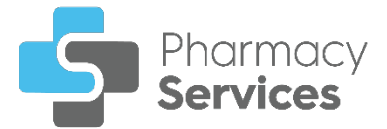

# **Healthy Living Advice (Optional)**

Indicate if any of the following advice was given to the patient:

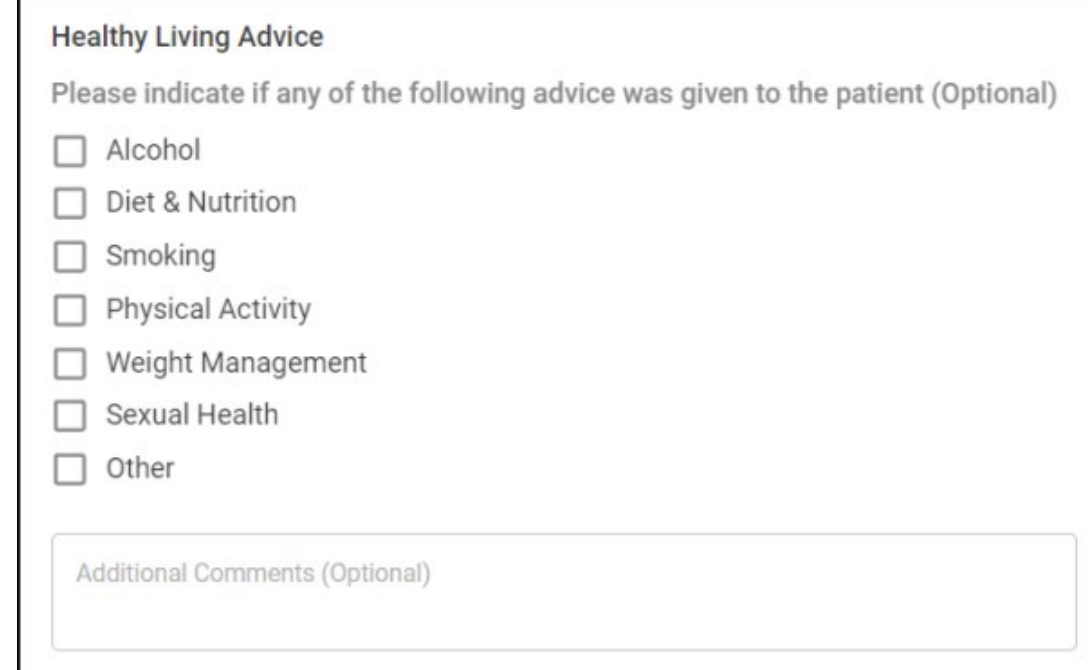

Select from the list:

- **Alcohol**
- **Diet & Nutrition**
- **Smoking**
- **Physical Activity**
- **Weight Management**
- **Sexual Health**
- **Other** You must indicate the type of advice given in the section provided:

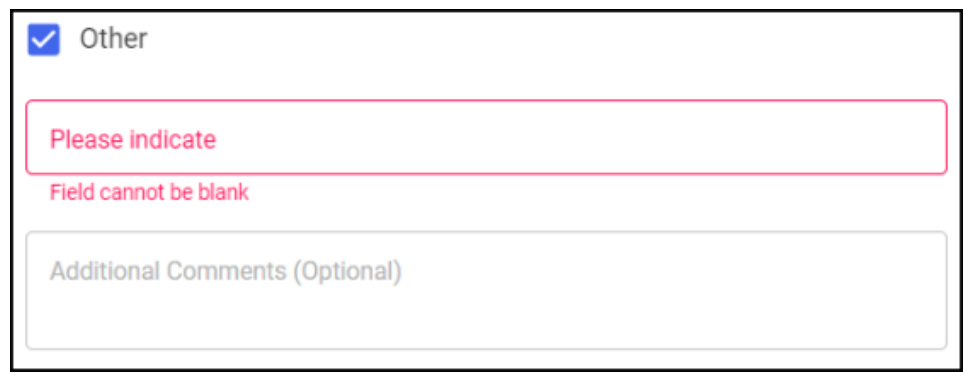

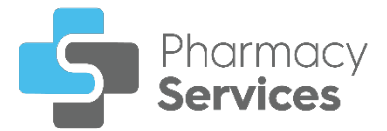

### **Delivered By**

This section automatically populates with the logged in user details. Update the details manually if required:

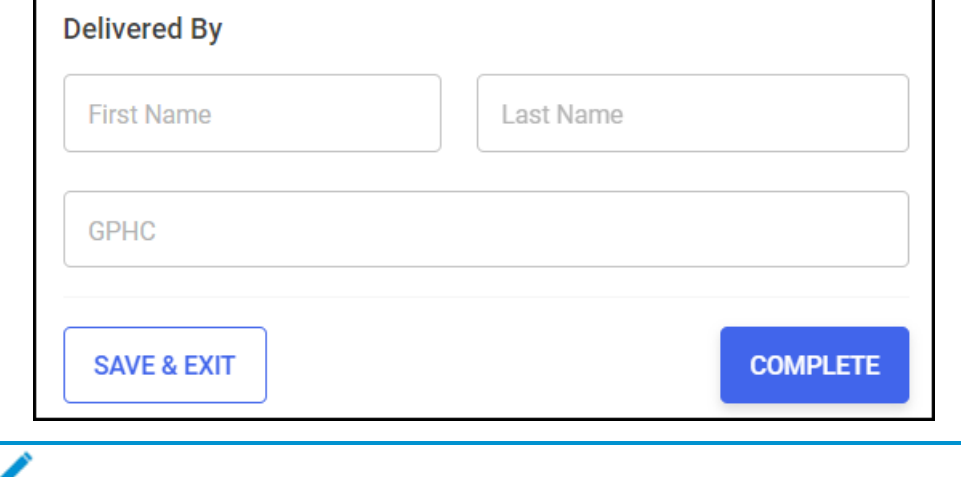

**Note** - The GPHC number is required for the **Follow Up** session.

**Training Tip** - Select **SAVE & EXIT** SAVE & EXIT to save the session and return to the **NMS Overview** screen without completing the session.

### **Completing the Follow Up Session**

To complete the **Follow Up** session:

1. From the **Delivered By** screen, select **COMPLETE COMPLETE** 

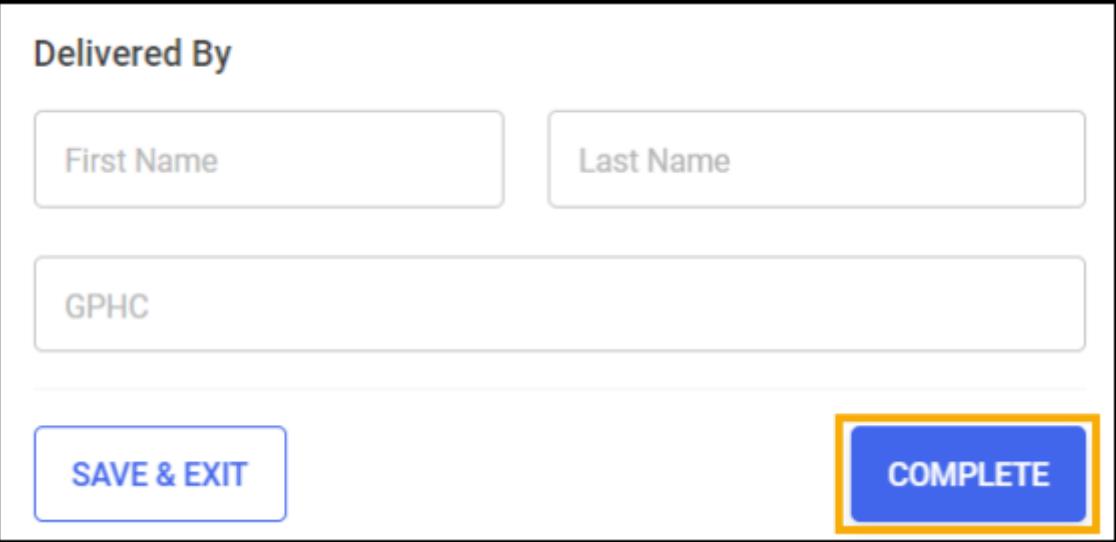

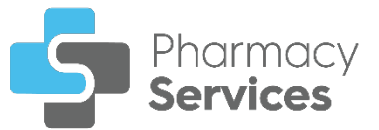

2. A message displays asking if you are sure you want to complete the patient's **NMS** episode:

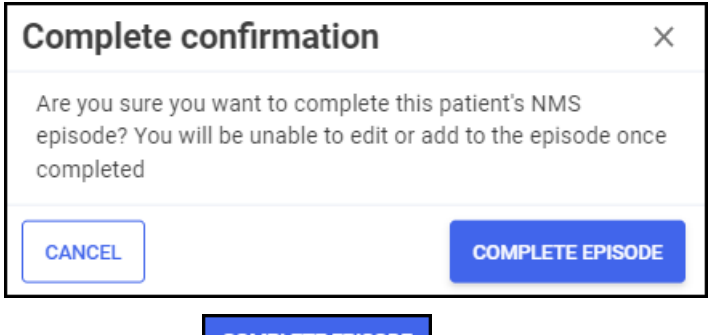

Select **COMPLETE EPISODE COMPLETE EPISODE** to complete the **Follow Up** session.

3. The **Follow Up Completed** screen displays and the **NMS** saves to the **Completed Episodes** tab:

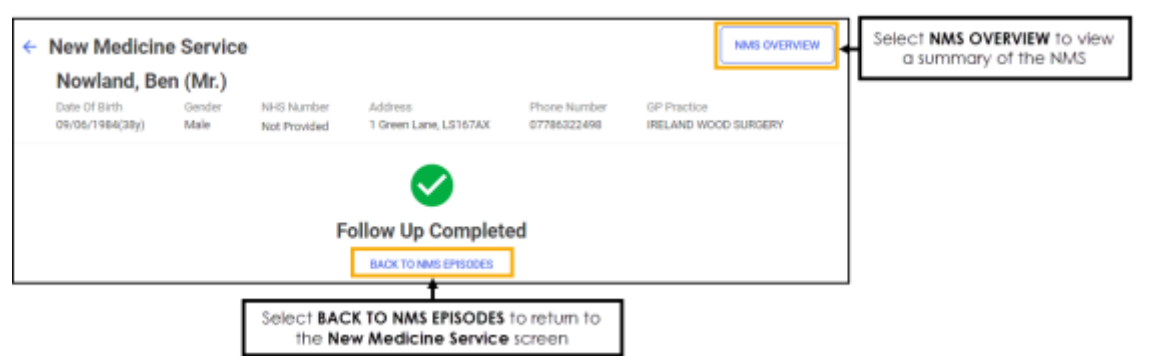

From the **Follow Up Completed** screen, select either:

- **BACK TO NMS EPISODES** To return to the **New Medicine Service** screen, or
- **NMS OVERVIEW** To view a summary of the **NMS**:

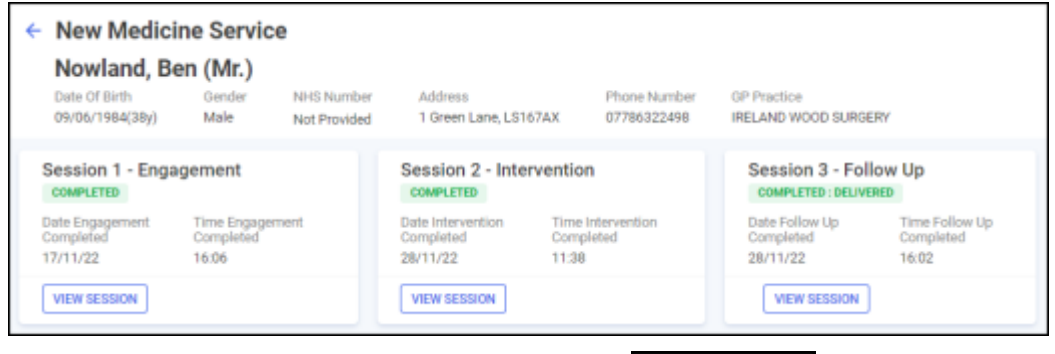

<span id="page-41-0"></span>From here you can select **VIEW SESSION VIEW SESSION** to view details from a previous session.

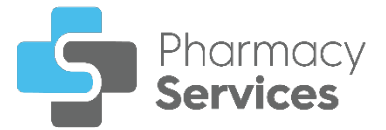

# <span id="page-42-0"></span>**Searching for, Sorting or Filtering NMS Episodes**

### **Searching for Active and Completed New Medicine Services (NMS) Episodes**

To search the **NMS** episodes:

1. From the **Pharmacy Services Side Navigation Bar** select **NMS** .

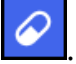

The **New Medicine Service** screen displays:

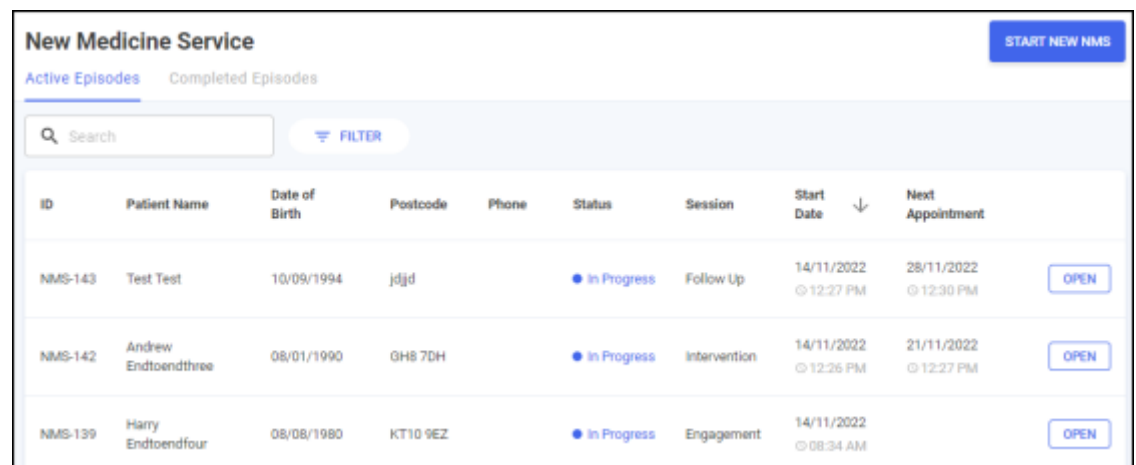

2. Enter the patient's name into **Search**, the patient list automatically updates as you start typing.

Select  $\times$  to clear the search filter.

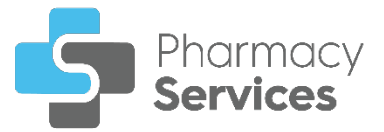

# **Sorting Active and Completed NMS Episodes**

To sort **NMS** episodes:

1. From the **Pharmacy Services Side Navigation Bar** select **NMS** .

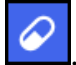

The **New Medicine Service** screen displays:

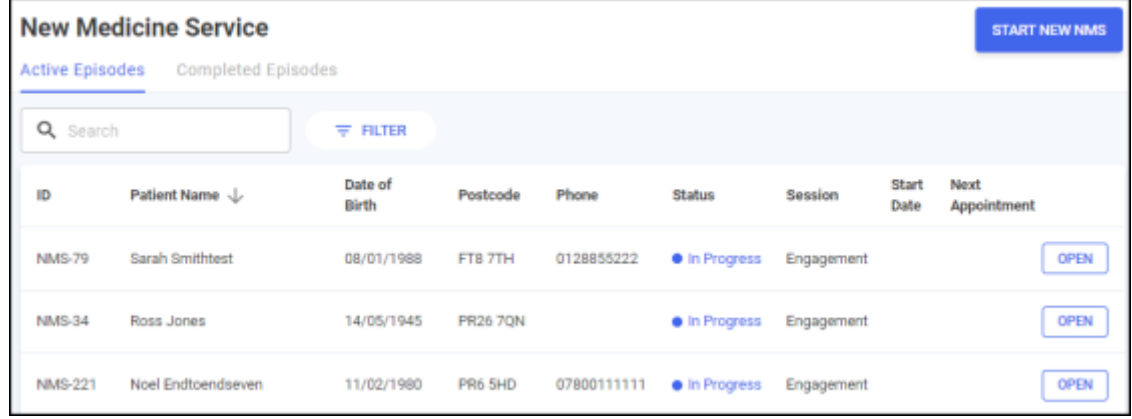

- 2. Select a column header to sort the data either:
	- Patient Name  $\uparrow$  Oldest to Newest / A-Z or Patient Name  $\overline{\Downarrow}$  Newest to Oldest / Z-A.

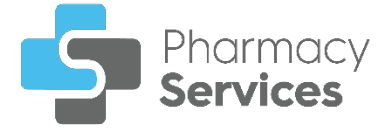

# **Filtering Active and Completed NMS Episodes**

You can select which **NMS** episodes display on the **New Medicine Service** screen by applying a range of filters. To filter **NMS** episodes:

1. From the **Pharmacy Services Side Navigation Bar** select **NMS** .

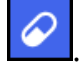

The **New Medicine Service** screen displays:

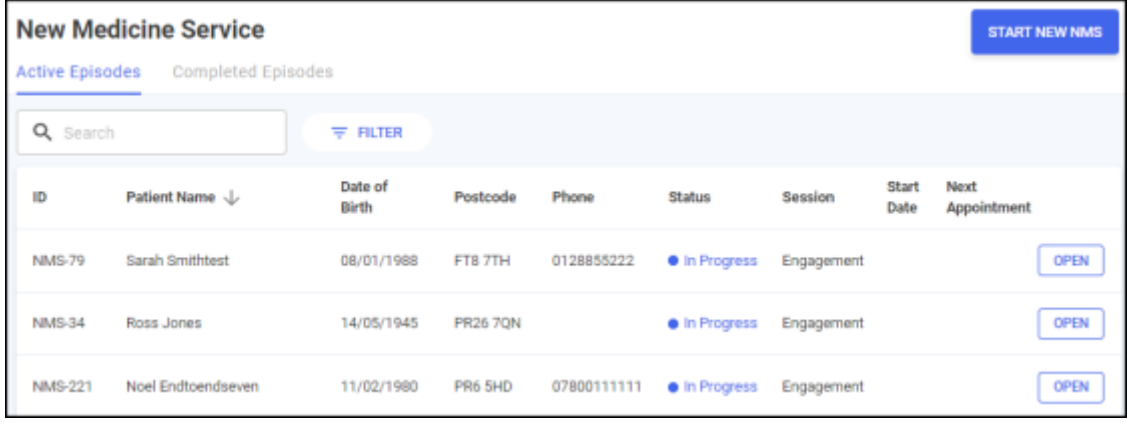

2. Select **Filter FILTER** and the **Filters** screen displays on the right hand side of the screen:

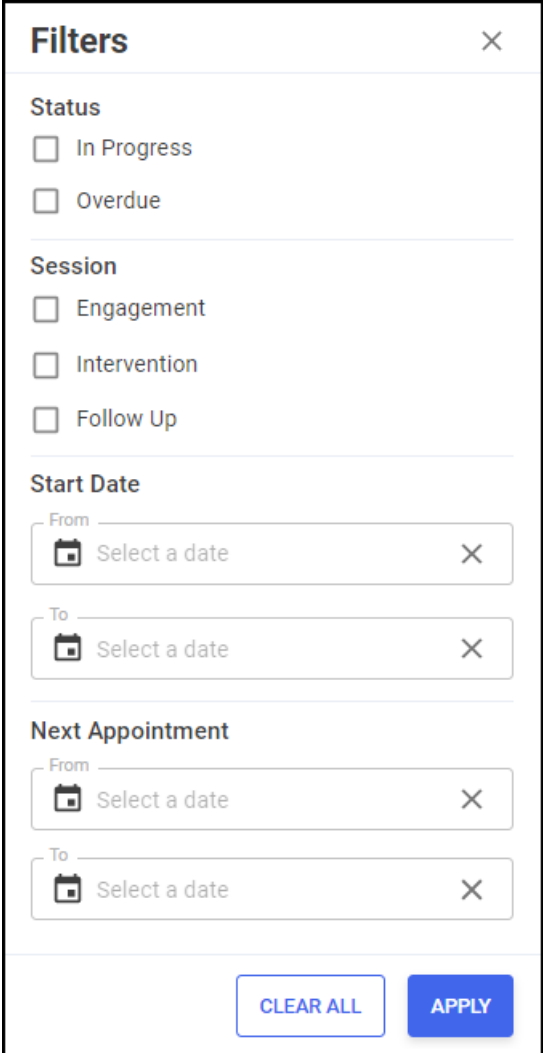

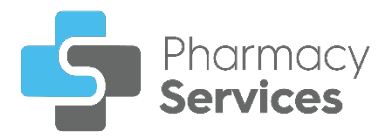

From here you can filter the data as follows:

- **Status** Filter by episode status:
	- **In Progress**
	- **Overdue**
- **Session** Filter by a session type:
	- **Engagement**
	- **Intervention**
	- **Follow Up**
- **Start Date** Select in either **From** or **To** to open a calendar and add a start date range:

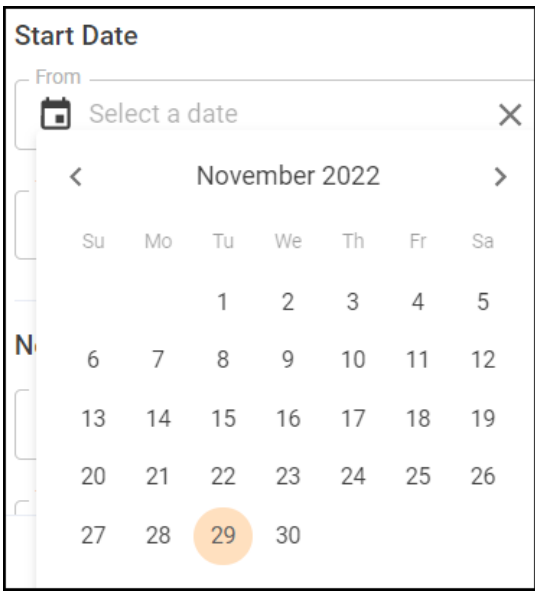

• **Next Appointment** - Select in either **From** or **To** to open a calendar and add a next appointment date range:

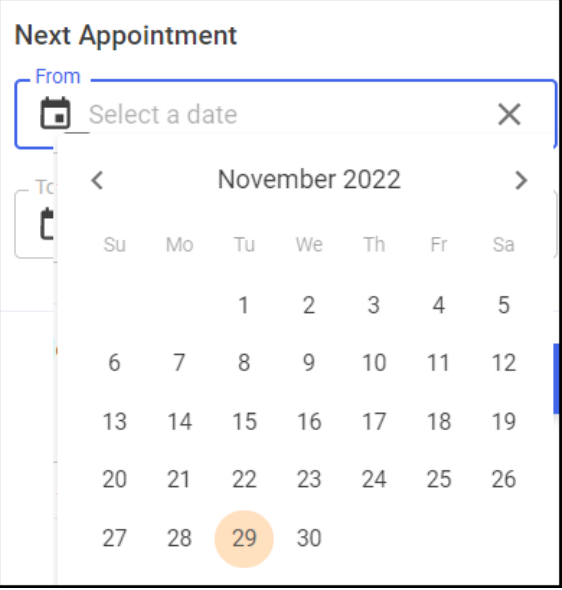

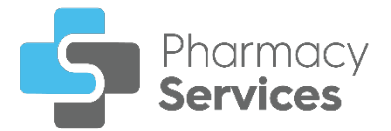

list updates:

3. Select **APPLY** . The active filters display and the **NMS** episode

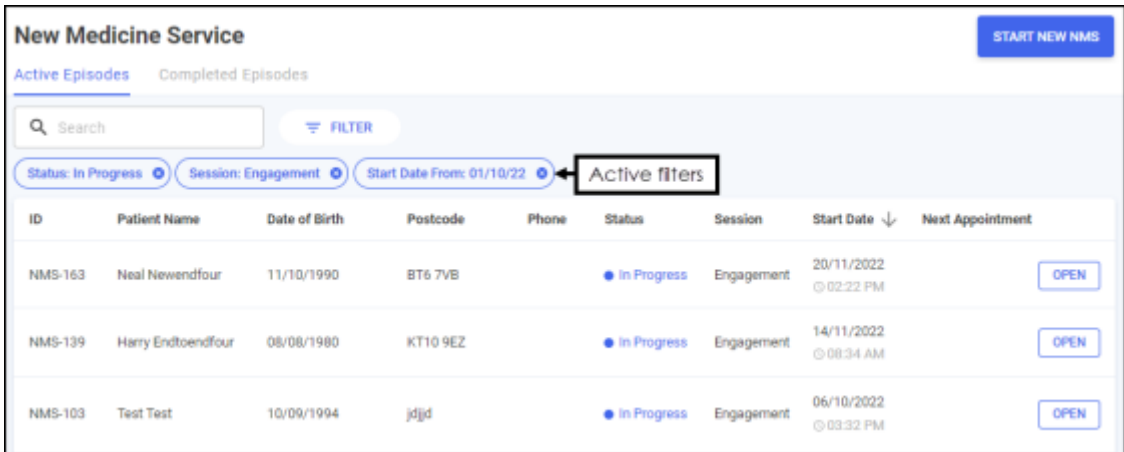

Select  $\left| \bullet \right|$  to clear the filters individually.

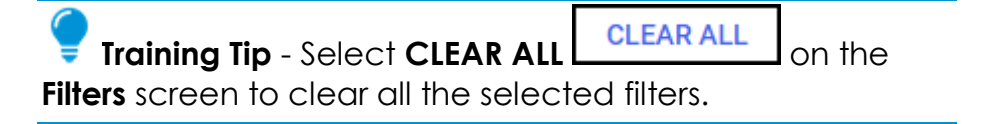